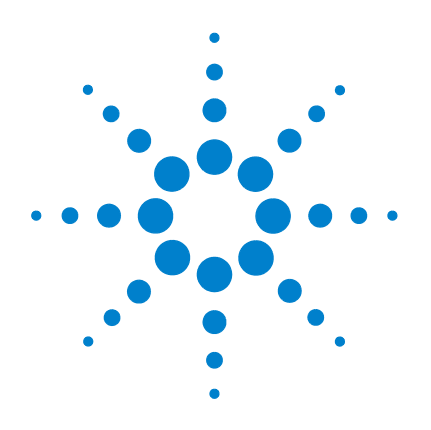

## **N2101A Option H10 5 Gb/s Bit Error Rate Tester**

**User's Guide**

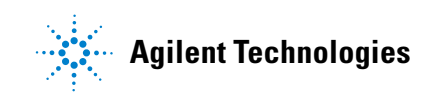

#### **Notices**

© Agilent Technologies, Inc. 2007

No part of this manual may be reproduced in any form or by any means (including electronic storage and retrieval or translation into a foreign language) without prior agreement and written consent from Agilent Technologies, Inc. as governed by United States and international copyright lays.

#### **Manual Part Number**

N2101-90001

#### **Edition**

January 2007 Printed in USA

Agilent Technologies, Inc. Digital Signal Analysis Division 1400 Fountaingrove Parkway Santa Rosa, CA 95403, USA

#### **Warranty**

The material contained in this document is provided "as is," and is subject to being changed, without notice, in future editions. Further, to the maximum extent permitted by applicable law. Agilent disclaims all warranties, either express or implied, with regard to this manual and any information contained herein, including but not limited to the implied warranties of merchantability and fitness for a particular purpose. Agilent shall not be liable for errors or for incidental or consequential damages in connection with the furnishing, use, or performance of this document or of any information contained herein. Should Agilent and the user have a separate written agreement with warranty terms covering the material in this document that conflict with these terms, the warranty terms in the separate agreement shall control.

#### **Technology Licenses**

The hardware and/or software described in this document are furnished under a license and may be used or copied only in accordance with the terms of such license.

LZW compression/decompression: Licensed under U.S. Patent No. 4,558,302 and foreign counterparts. The purchase or use of LZW graphics capability in a licensed product does not authorize or permit an end user to use any other product or perform any other method or activity involving use of LZW unless the end user is separately licensed in writing by Unisys.

#### **Restricted Rights Legend**

If software is for use in the performance of a U.S. Government prime contract or subcontract, Software is delivered and licensed as "Commercial computer software" as defined in DFAR 252.227- 7014 (June 1995), or as a "commercial item" as defined in FAR 2.101(a) or as "Restricted computer software" as defined in FAR 52.227-19 (June 1987) or any equivalent agency regulation or contract clause. Use, duplication or disclosure of Software is subject to Agilent Technologies' standard commercial license terms, and non-DOD Departments and Agencies of the U.S. Government will receive no greater than Restricted Rights as defined in FAR 52.227-19(c)(1-2) (June 1987). U.S. Government users will receive no greater than Limited Rights as defined in FAR 52.227-14 (June 1987) or DFAR 252.227-7015 (b)(2) (November 1995), as applicable in any technical data.

#### **Safety Notices CAUTION**

Caution denotes a hazard. It calls attention to a procedure which, if not correctly performed or adhered to, could result in damage to or destruction of the product. Do not proceed beyond a caution sign until the indicated conditions are fully understood and met.

#### **WARNING**

Warning denotes a hazard. It calls attention to a procedure which, if not correctly performed or adhered to, could result in injury or loss of life. Do not proceed beyond a warning sign until the indicated conditions are fully understood and met.

#### **Trademark Acknowledgements**

Microsoft is a U.S. registered trademark of Microsoft Corporation.

Windows and MS Windows are U.S. registered trademarks of Microsoft Corporation.

#### **Instrument Markings**

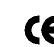

The CE mark is a registered trademark of the European Community.

### **Contents**

### **[1](#page-4-0) [General Information](#page-4-1)**

[Introduction 1–2](#page-5-0) [Electrostatic Discharge Information 1–4](#page-7-0) [Connector Care 1–6](#page-9-0) [Returning the N2101A to Agilent 1–8](#page-11-0)

### **[2](#page-14-0) [Installation](#page-14-1)**

[Introduction 2–2](#page-15-0)

### **[3](#page-18-0) [Using the Control Panel](#page-18-1)**

[Introduction 3–2](#page-19-0) [Quick Confidence Check 3–8](#page-25-0) [Measuring Bit Error Rate 3–11](#page-28-0) [Upgrading the Instrument's Firmware 3–14](#page-31-0)

### **[4](#page-32-0) [Programming](#page-32-1)**

[Introduction 4–2](#page-33-0) [Configuring the Traffic Generator 4–3](#page-34-0) [Configuring the Signal Receiver 4–7](#page-38-0) [Configuring the Trigger Outputs 4–9](#page-40-0) [Making Measurements 4–10](#page-41-0) [Generating Traffic Errors 4–14](#page-45-0) [Jitter Insertion 4–15](#page-46-0) [Obtaining the N2101A VISA Handle 4–16](#page-47-0) [DLL API Reference 4–18](#page-49-0) [Data Types and Structures 4–26](#page-57-0)

### **[5](#page-66-0) [Specifications](#page-66-1)**

[Specifications 5–2](#page-67-0)

**Contents**

# <span id="page-4-0"></span>1

[Introduction 1-2](#page-5-0) [Electrostatic Discharge Information 1-4](#page-7-0) [Connector Care 1-6](#page-9-0) [Returning the N2101A to Agilent 1-8](#page-11-0)

# <span id="page-4-1"></span>**General Information**

# **Introduction**

<span id="page-5-0"></span>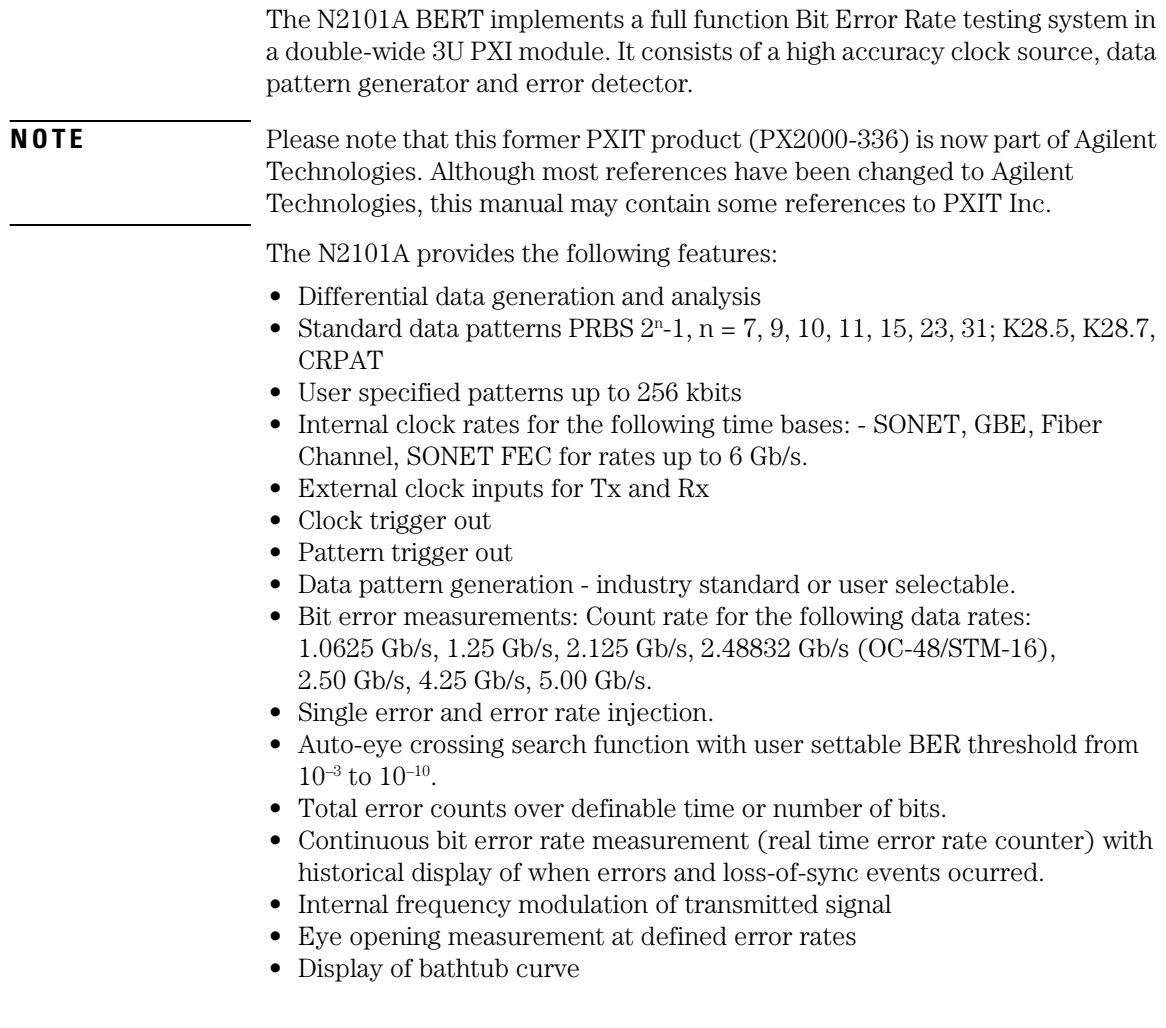

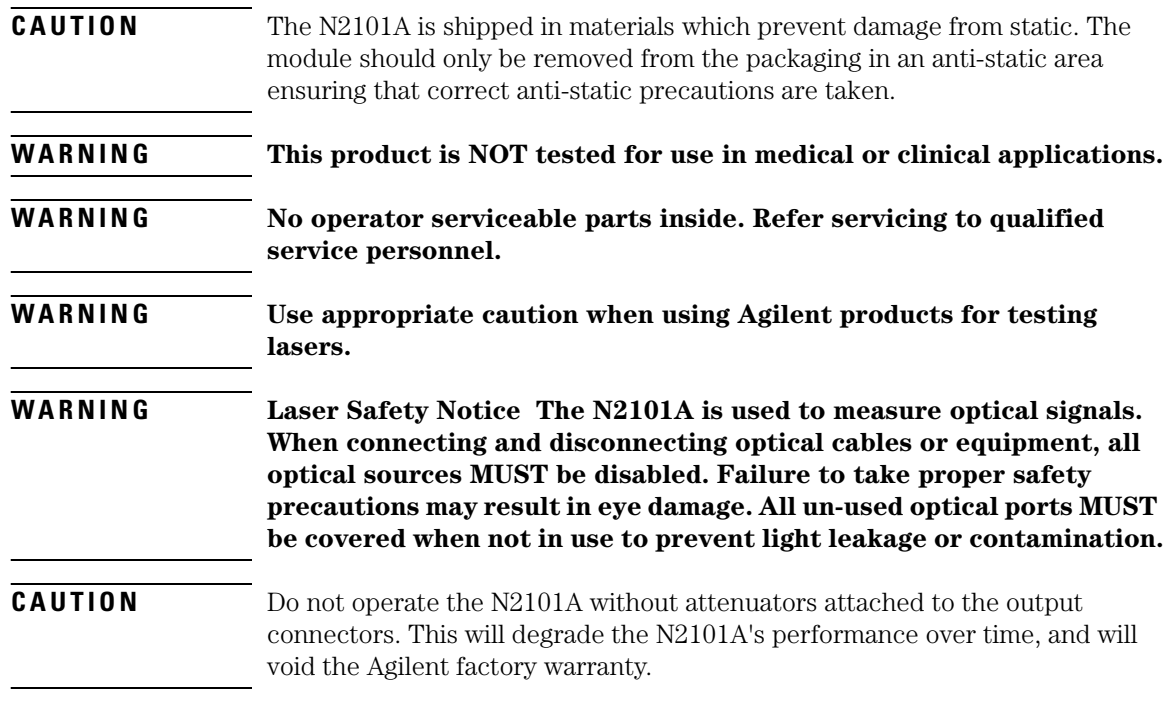

### **Electrostatic Discharge Information**

<span id="page-7-0"></span>**CAUTION** Electrical channel input circuits and the trigger input circuit can be damaged by electrostatic discharge (ESD). Therefore, avoid applying static discharges to the front-panel input connectors. Prior to connecting any coaxial cable to the connectors, momentarily short the center and outer conductors of the cable together. Avoid touching the front-panel input connectors without first touching the frame of the instrument. Be sure that the instrument is properly earth-grounded to prevent buildup of static charge. Wear a wrist-strap or heelstrap.

> Electrostatic discharge (ESD) can damage or destroy electronic components. All work on electronic assemblies should be performed at a static-safe work station. The following figure shows an example of a static-safe work station using two types of ESD protection:

- Conductive table-mat and wrist-strap combination.
- Conductive floor-mat and heel-strap combination.

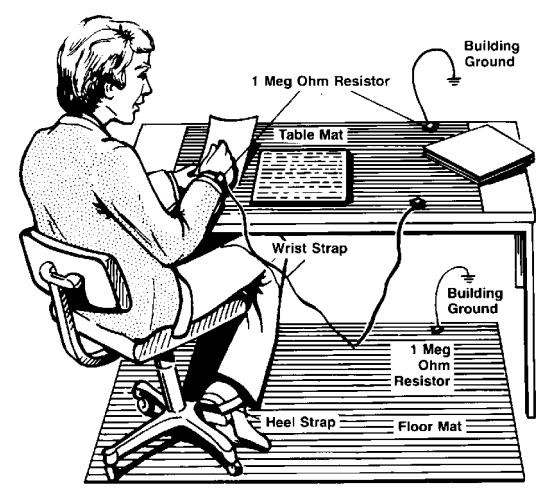

**Figure 1-1. Static-safe Work Station**

Both types, when used together, provide a significant level of ESD protection. Of the two, only the table-mat and wrist-strap combination provides adequate ESD protection when used alone. To ensure user safety, the static-safe accessories must provide at least 1 MΩ of isolation from ground. Refer to [Table 2](#page-8-0) for information on ordering static-safe accessories.

### **WARNING These techniques for a static-safe work station should not be used when working on circuitry with a voltage potential greater than 500 volts.**

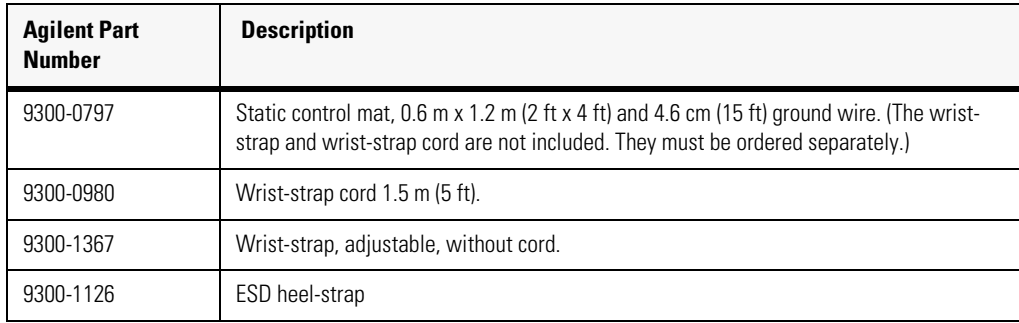

### <span id="page-8-0"></span>**Table 2. Static-Safe Accessories**

### <span id="page-9-0"></span>**Connector Care**

Advances in measurement capabilities make connectors and connection techniques more important than ever. Observing simple precautions can ensure accurate and reliable measurements.

### *Handling and storage*

- Keep connectors clean
- Extend sleeve or connector nut
- Use plastic endcaps during storage
- Do not touch mating plane surfaces
- Do not set connectors contact-end down

### *Visual inspection*

- Inspect all connectors carefully before every connection
- Look for metal particles, scratches, and dents
- Do not use damaged connectors

### *Cleaning*

- Clean with compressed air first
- Clean the connector threads
- Do not use abrasives
- Do not get liquid onto the plastic support beads

#### *Making connections*

- Use connector savers
- Align connectors carefully
- Make preliminary connection lightly
- To tighten, turn connector nut only
- Do not apply bending force to connection
- Do not over tighten preliminary connection
- Do not twist or screw in connectors
- Use a torque wrench, and do not tighten past the "break" point of the torque wrench

### *3.5 mm and SMA Connectors*

Precision 3.5 mm microwave connectors are compatible with an SMA connector within its specification. Due to the variable quality of the SMA connector, mating with an SMA can sometimes cause severe damage to the 3.5 mm connector. You can use SMA connectors if special care is taken when mating the connectors, and all connectors are undamaged and clean. Before each use, check the mechanical dimensions of all connectors with a connector gauge to make sure that the center conductors are positioned correctly.

### **CAUTION** A male SMA connector pin that is too long can smash or break the delicate fingers on the precision 3.5 mm female connector.

### **CAUTION** Some precision 3.5 mm female connector fingers are very tight and can pull the center pin of their mates out past specifications when the connectors are disconnected. If such a male pin is inserted into a female connector, it can cause considerable damage by pushing the female center conductor back too far. Be aware of this possibility and check all connectors before mating them again.

### <span id="page-11-0"></span>**Returning the N2101A to Agilent**

The instructions in this section show you how to properly package the instrument for return to an Agilent Technologies service office. If the instrument is still under warranty or is covered by an Agilent maintenance contract, it will be repaired under the terms of the warranty or contract. If the instrument is no longer under warranty or is not covered by an Agilent maintenance plan, Agilent will notify you of the cost of the repair after examining the unit.

When an instrument is returned to an Agilent service office for servicing, it must be adequately packaged and have a complete description of the failure symptoms attached.

When describing the failure, please be as specific as possible about the nature of the problem. Include copies of any instrument failure settings, data related to instrument failure, and error messages along with the instrument being returned.

Please notify the service office before returning your instrument for service. Any special arrangements for the instrument can be discussed at this time. This will help the Agilent service office repair and return your instrument as quickly as possible.

#### *Call Center*

For technical assistance, contact your local Agilent Call Center. In the Americas, call 1 (800) 829-4444. In other regions, visit http://www.agilent.com/find/ assist. Before returning an instrument for service, you must first call the Call Center at 1 (800) 829-4444.

#### *Preparing the product for shipping*

- **1** Write a complete reason for returning the product and attach it to the instrument. Include any specific performance details related to the problem.
- **2** Pack the product. Use original packaging or comparable. Original materials are available through any Agilent office. Or, follow these recommendations:
	- Use a double-walled, corrugated cardboard carton of 159 kg (350 lb) test strength. The carton must allow approximately 7 cm (3 inches) on all sides

of the kit for packing material and be strong enough to accommodate the weight of the kit.

- Surround the kit with approximately 7 cm (3 inches) of packing material, to protect the kit and prevent it from moving in the carton. If packing foam is not available, the best alternative is S.D-240 Air Cap™ from Sealed Air Corporation (Commerce, California 90001). Air Cap looks like a plastic sheet filled with air bubbles. Use the pink (antistatic) Air  $Cap^{TM}$  to reduce static electricity. Wrapping the kit several times in this material will protect the kit and prevent it from moving in the carton.
- **3** Seal the carton with strong nylon adhesive tape.
- **4** Mark the carton "FRAGILE, HANDLE WITH CARE".
- **5** Retain copies of all shipping papers.

General Information

**Returning the N2101A to Agilent**

# <span id="page-14-0"></span>2

[Introduction 2-2](#page-15-0) [Step 1. Inspect the Shipment 2-2](#page-15-1) [Step 2. Install the Instrument Driver Software 2-3](#page-16-0) [Step 3. Install the N2101A 2-3](#page-16-1)

# <span id="page-14-1"></span>**Installation**

Installation

**Introduction**

### **Introduction**

<span id="page-15-0"></span>The PXI chassis can be controlled using either embedded PXI controller or an external PC using a PCI - cPCI/PXI remote bridge (such as the NI MXI-4 product). If an external PC is used, the PC must meet the following specification: • Windows 2000 or XP operating system • 128 MB RAM • Pentium, 133 MHz or greater **CAUTION** Do not operate the N2101A without attenuators attached to the output connectors. This will degrade the N2101A's performance over time, and will

**NOTE** When using an external PC, if the sequence of the following installation steps is not followed, the PC BIOS will not be able to locate the instruments in the PXI chassis.

> Your new N2101A is compatible with the current version of the control panel software. If your PXI chassis includes older N2101A (PX2000-336) instruments, you may need to upgrade the instrument's firmware as described in ["Upgrading the Instrument's Firmware" on page 3-14.](#page-31-1)

### **Step 1. Inspect the Shipment**

void the Agilent factory warranty.

- <span id="page-15-1"></span>**1** Inspect the shipping container and kit for damage. Keep the shipping container and cushioning material until you have inspected the contents of the shipment for completeness and have checked the kit mechanically and electrically.
- **2** Locate the shipping list. Verify that you have received all of the items listed.

To contact Agilent Technologies for technical assistance, contact your local Agilent Call Center. In the Americas, call 1 (800) 829-4444. In other regions, visit http://www.agilent.com/find/assist. Before returning an instrument for service, you must first call the Call Center at 1 (800) 829-4444.

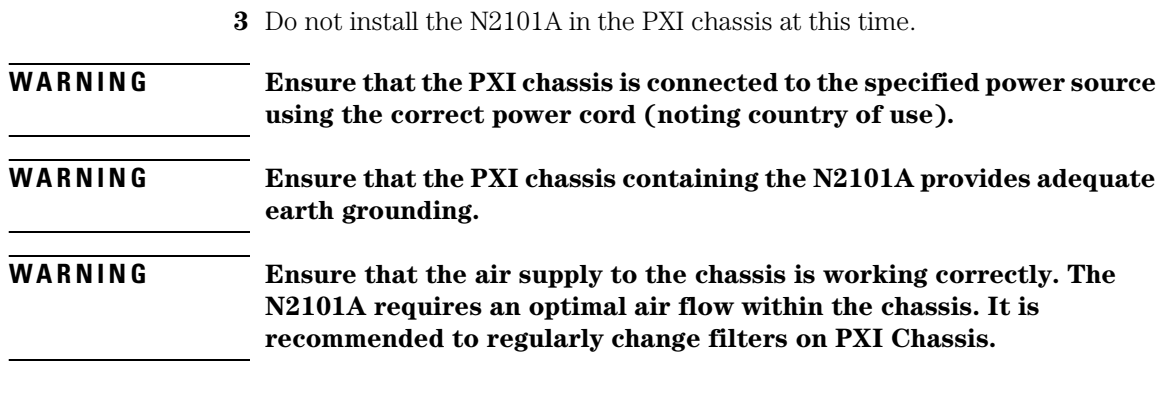

### **Step 2. Install the Instrument Driver Software**

**1** If using an external PC and remote bridge, turn the PXI chassis power off. If using an embedded controller, remove all N2101A modules from the chassis.

### <span id="page-16-0"></span>**NOTE** This step ensures that the PC BIOS will be able to locate the instruments in the PXI chassis.

- **2** Log onto the PC with administrator privileges, so that you can install the software.
- **3** Go to the Agilent website: www.agilent.com/find/pxit
- **4** Click on the Technical Support link and then the Drivers link.
- **5** Download the latest version of the following driver:
	- Agilent N2101A (PX2000-336) BERT Driver
- **6** Once the download has completed, run the file, N2101AInstall.exe. During the installation, you will enter the user name and organization. Select the all users option to ensure the software is available to all users of the PC. Click **Next**.
- **7** When install is finished click **Finish**. The N2101A control software is now installed.

### **Step 3. Install the N2101A**

<span id="page-16-1"></span>**1** With the PC and chassis powered off, install the N2101A module in an available slot in a PXI chassis.

**Installation Step 3. Install the N2101A**

- **2** Power on the PXI chassis and wait for the power up sequence to complete.
- **3** Turn on the PC.

If needed, you can use Windows Device Manager to determine if the instruments have been correctly identified by the BIOS. There should be an NI-VISA PXI Devices entry with your N2101A/PX2000 series instrument as shown in the following figure.

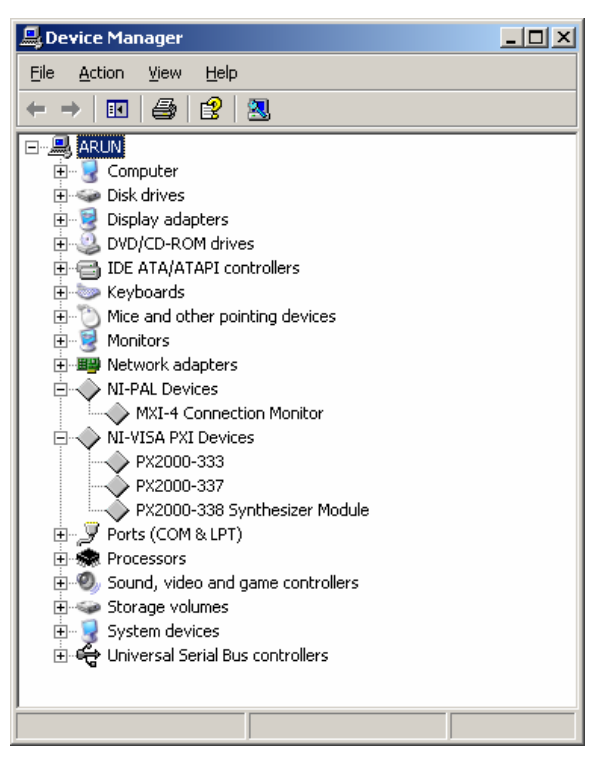

# <span id="page-18-0"></span>3

[Introduction 3-2](#page-19-0) [To start the Control Panel 3-5](#page-22-0) [Powering Off the Instrument 3-5](#page-22-1) [User Patterns 3-6](#page-23-0) [Quick Confidence Check 3-8](#page-25-0) [Measuring Bit Error Rate 3-11](#page-28-0) [Upgrading the Instrument's Firmware 3-14](#page-31-0)

# <span id="page-18-1"></span>**Using the Control Panel**

### <span id="page-19-0"></span>**Introduction**

This chapter describes how to start and configure the Windows Control Panel application. All aspects of the N2101A can be controlled through the Control Panel. Use the top row of buttons to configure the module, I/O, and connect to the module. The mode of operation of the N2101A is controlled using the list box in the top left corner of the main form.

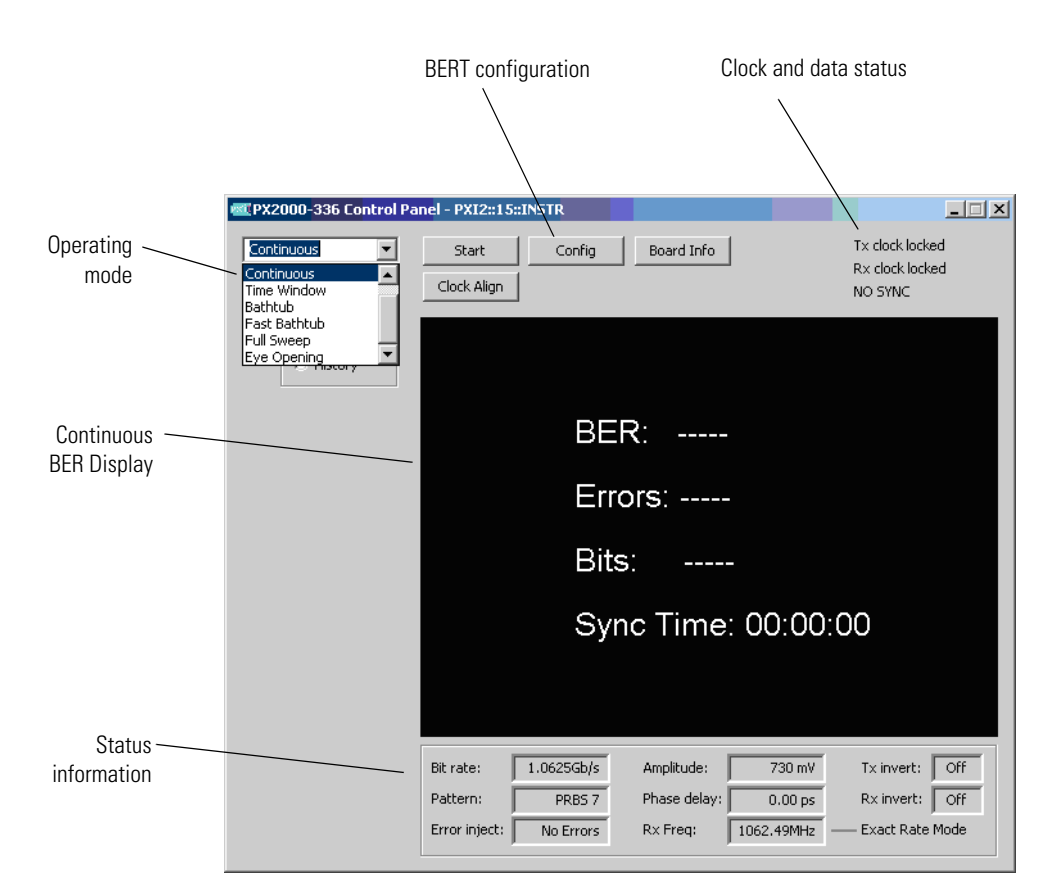

<span id="page-19-1"></span>**Figure 3-1. Control Panel**

**CAUTION** Do not operate the N2101A without attenuators attached to the output connectors. This will degrade the N2101A's performance over time and will void the Agilent factory warranty.

> In continuous test mode, select **Current** to display the continuous BER results as shown in [Figure 3-1](#page-19-1). Or, select **History** to for a scrolling display of bit errors and out-of-sync conditions that is updated in real-time as shown in [Figure 3-2](#page-20-0). Controls are also available to stop, manually scroll, and scale the time base of the display, without interrupting the current test. Clicking **Live Update** resumes automatic real-time scrolling.

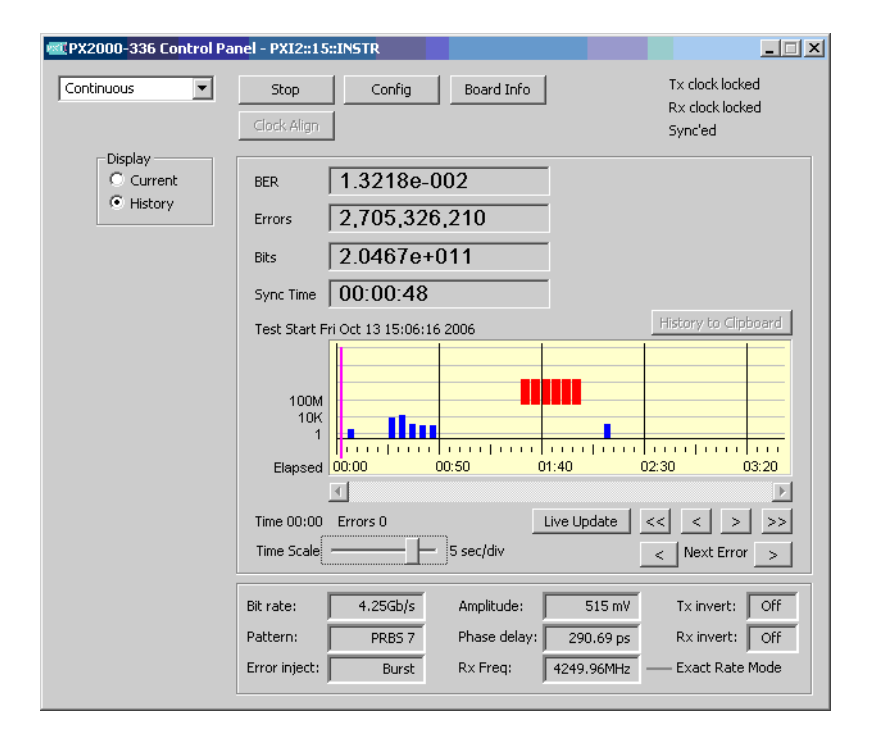

#### <span id="page-20-0"></span>**Figure 3-2. Historical Display of Bit Errors**

The running test time is derived from current time minus the test start time in the display. Cumulative Error Counts, BER, and Sync Time are also displayed. Clicking **History to Clipboard** captures any non-zero bit error count time intervals, or LOS conditions, in ASCII readable form, as shown in the following example:

#### Using the Control Panel

#### **Introduction**

```
Test Start Mon Sep 18 15:42:31 2006
Test Time 00:03:54
Resolution 1 sec<br>00:00:06 33
00:00:06 33<br>00:00:08 33<br>00:00:12 66
00:00:0800:00:12 66<br>00:00:16 132
00:00:16 132<br>00:00:17 66
00:00:17 66<br>00:01:28 LOS
00:01:28 LOS<br>00:01:29 LOS
00:01:29 LOS 00:03:13 4
00:03:13
```
In the Control Panel, click **Config** to select the N2101A and configure it for measurements. The **Rx Clock Source External** selection is unsupported. Rx Clock Source must be set to **Internal**, and it will track the Tx Clock Source provided (for example, Internal or External).

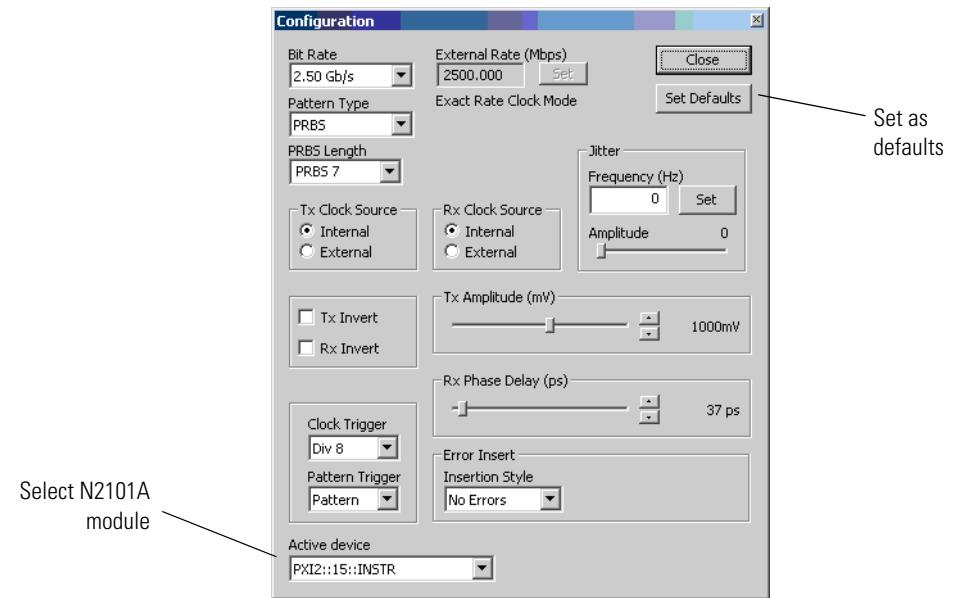

**Figure 3-3. Configuration dialog box**

### **To start the Control Panel**

- <span id="page-22-0"></span>Click the Window's Start menu.
- Click **All Programs**, **PXIT**, and then **PX2000-336**.
- Click **PX2000-336 Control Panel**.
- Click the **Config** button, which is located at the top of the Control Panel.
- Select the **Active device** (N2101A module) using the drop-down list.
- Set all other configuration settings as needed.

### **Powering Off the Instrument**

- <span id="page-22-1"></span>Close the Control Panel.
- Soft power down the PC.
- Switch off power to PXI chassis.

### <span id="page-23-0"></span>**User Patterns**

You can use your own user patterns with the N2101A. The Control Panel application includes a user pattern editor, and you also save and import text pattern-files to and from the N2101A. To use user patterns, open the Configuration dialog box, and select **User** from the **Pattern Type** list; the N2101A immediately begins generating and synchronizing to any specified pattern.

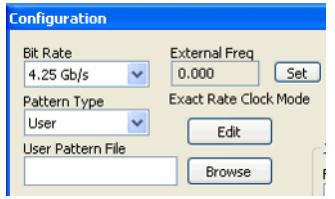

**Figure 3-4. Pattern Type set to User**

Click **Edit** to view the User Pattern Script Editor shown in [Figure 3-5](#page-23-1). The editor uses an abbreviated script syntax, which is explained in the editor. Use the Script field to enter the syntax for the bit pattern. Click **Set Pattern** to verify the syntax and display the resulting pattern of bits in the Pattern field.

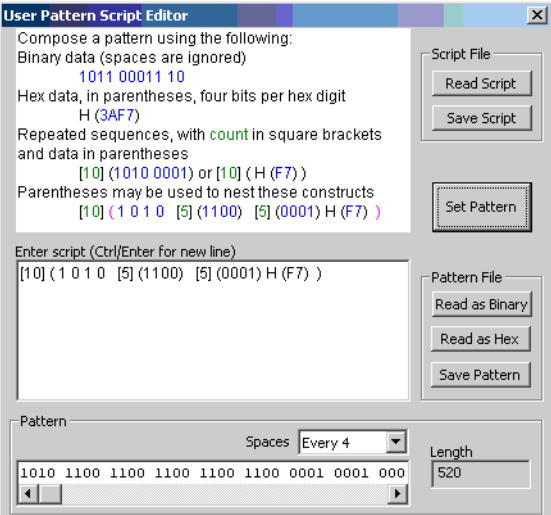

<span id="page-23-1"></span>**Figure 3-5. User Pattern Editor**

User pattern lengths must meet the following criteria:

- Integers from 1 to 2048
- Even numbers up to 4,096
- Multiples of 4 up to 8,192
- Multiples of 8 up to 16,384
- Multiples of 16 up to 32,764
- Multiples of 32 up to 65,536
- Multiples of 64 up to  $131,072$  (or  $2^{17}$ ).

## **Quick Confidence Check**

<span id="page-25-0"></span>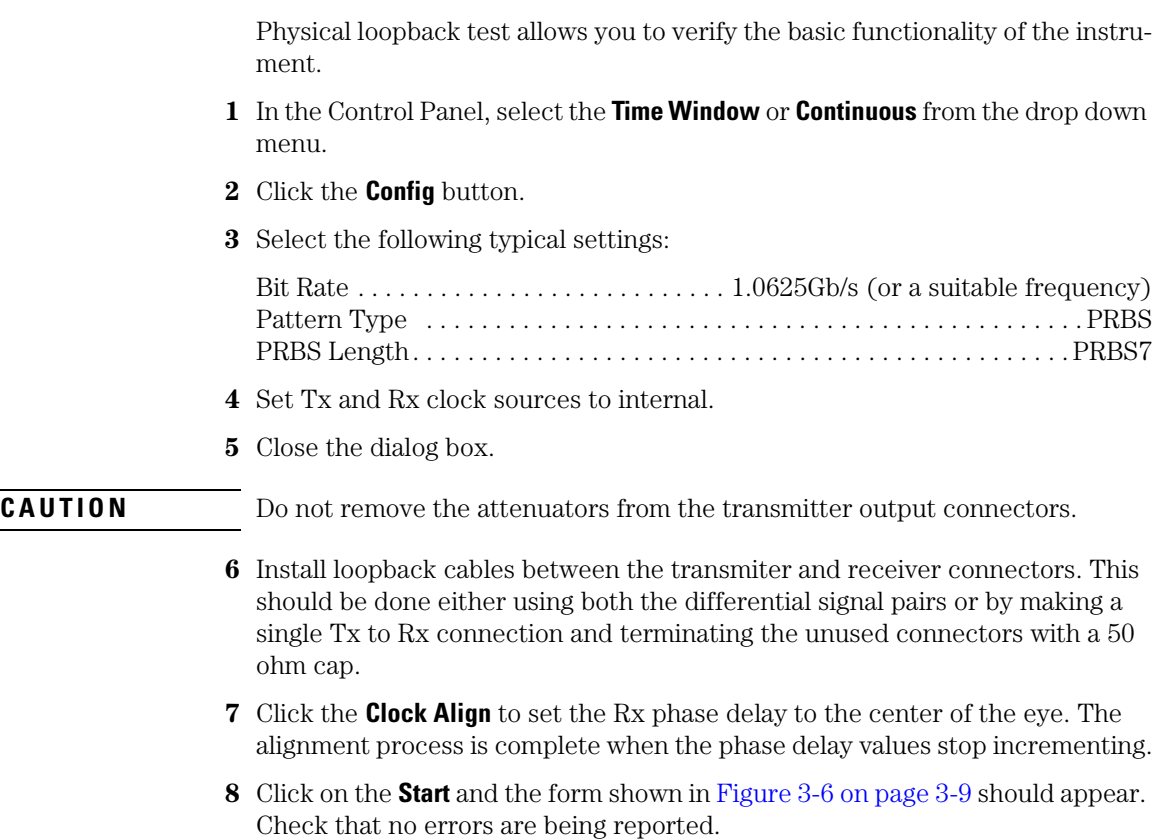

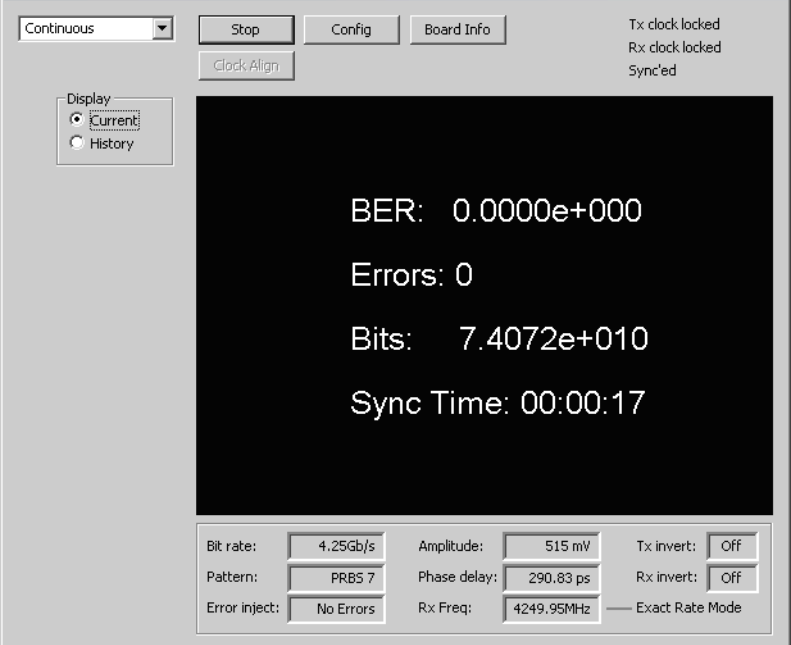

<span id="page-26-0"></span>**Figure 3-6. BER Screen with Zero Errors**

- **9** Click the **Config** button.
- **10** Inject a single error as follows. Select single burst **Error Insert** from the configuration panel. Set the Count to 1.

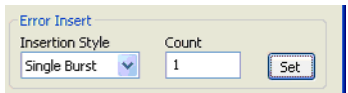

### **Figure 3-7. Single Error Injection (Configuration Panel)**

- **11** Click **Set** once.
- **12** Close the dialog box.
- **13** Verify correct insertion and error detection on the following screen.

### Using the Control Panel **Quick Confidence Check**

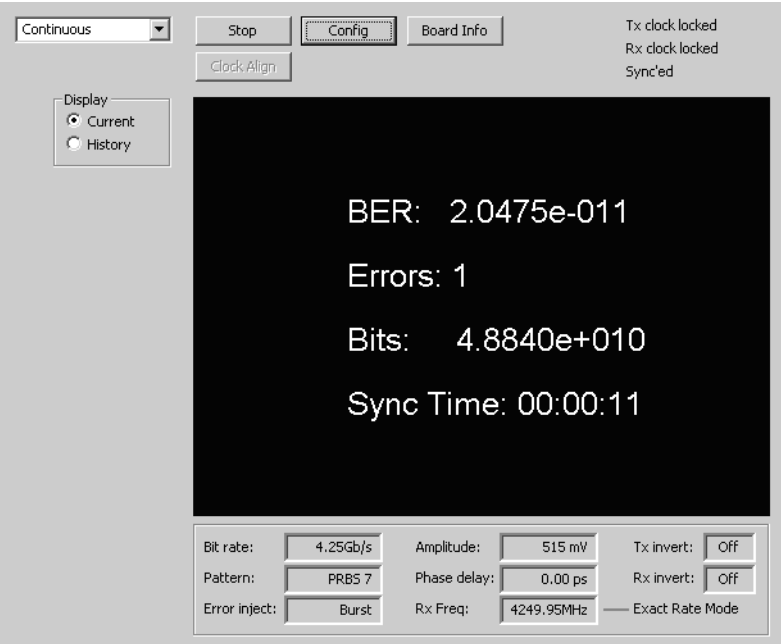

**Figure 3-8. BER Screen with a Single Error Detected**

### <span id="page-28-0"></span>**Measuring Bit Error Rate**

You can use the Control Panel to measure Bit Error Rate.

- **1** In the Control Panel, select **Continuous** from the drop down menu. Or, you could select **Time Window** and set the Window Size to the desired time window as well as set the units to μs, ms or s.
- **2** Click the **Config** button.
- **3** Select the following settings:

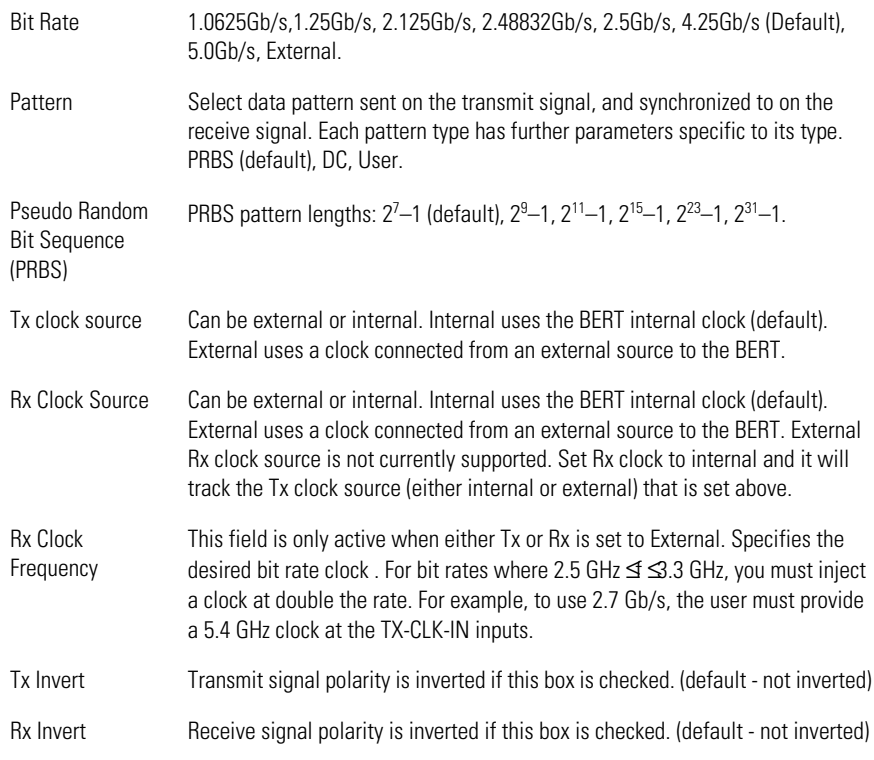

### Using the Control Panel

### **Measuring Bit Error Rate**

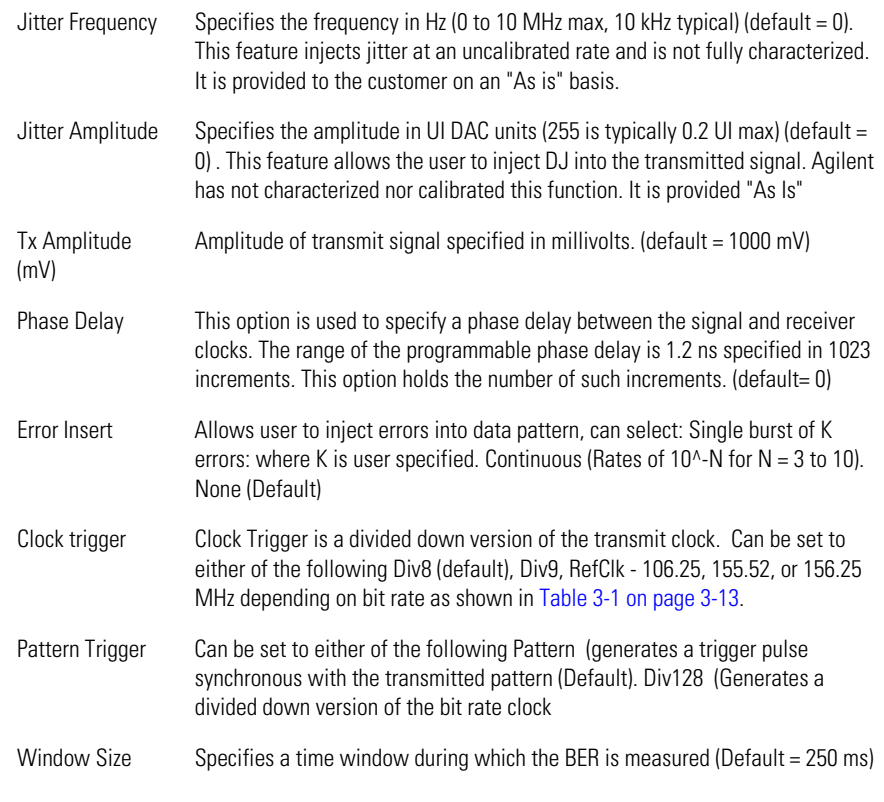

**4** Click on **Start** to begin the BER measurement. When the measurement is complete, the Control Panel displays the error rate.

| <b>Internal Bit Rate Clock</b><br>(Gbps) | Div 8<br>(MHz) | Div 9<br>(MHz) | <b>RefClk</b><br>(MHz) |  |
|------------------------------------------|----------------|----------------|------------------------|--|
| 1.0625                                   | 132.81         | 118.06         | 106.25                 |  |
| 1.25                                     | 156.25         | 138.89         | 156.25                 |  |
| 2.125                                    | 265.63         | 236.11         | 106.25                 |  |
| 2.48832                                  | 311.04         | 276.48         | 155.52                 |  |
| 2.50                                     | 312.50         | 277 78         | 156.25                 |  |
| 4.25                                     | 531.25         | 472.22         | 106.25                 |  |
| 5.00                                     | 625.00         | 555.56         | 156.25                 |  |

<span id="page-30-0"></span>**Table 3-1. Clock Trigger Output Frequency Options**

### <span id="page-31-1"></span><span id="page-31-0"></span>**Upgrading the Instrument's Firmware**

Your new N2101A is compatible with the current version of the control panel software. If your PXI chassis includes older N2101A (PX2000-336) instruments, you may need to upgrade the firmware in those older instruments as described in this section. To update the firmware and execute the FPGA Loader program, perform the following steps:

- **1** Close any open Control Panels.
- **2** On the Windows Start menu, click All Programs, PXIT, PX2000-336, PX2000- 336 FW-FPGA Loader.
- **3** Press the appropriate buttons to connect to a given module, and note the current module Serial Number, API, and Firmware Versions.
- **4** Select the new firmware and FPGA files located in the installation directory (typically C:\Program Files\PXIT\PX2000-336\fw), and press start.

A progress bar appears as the module is updated.

- **5** Once complete, shut down the host PC and cycle the power on the PXI chassis.
- **6** After rebooting the PC, connect to the module and obtain Module Configuration, to confirm proper software upload.

# <span id="page-32-0"></span>4

[Introduction 4-2](#page-33-0) [Configuring the Traffic Generator 4-3](#page-34-0) [Transmitter External Clocking Configuration Example 4-5](#page-36-0) [Generate Internally Clocked 4.25Gb/s PRBS-7 Example 4-6](#page-37-0) [Configuring the Signal Receiver 4-7](#page-38-0) [Receiver Configuration Example 4-8](#page-39-0) [Configuring the Trigger Outputs 4-9](#page-40-0) [Making Measurements 4-10](#page-41-0) [Bit Error Rate Measurement 4-10](#page-41-1) [Eye Opening Measurement 4-10](#page-41-2) [Bathtub Measurement 4-12](#page-43-0) [Time Window Measurement 4-12](#page-43-1) [Generating Traffic Errors 4-14](#page-45-0) [Jitter Insertion 4-15](#page-46-0) [Obtaining the N2101A VISA Handle 4-16](#page-47-0) [DLL API Reference 4-18](#page-49-0) [Data Types and Structures 4-26](#page-57-0)

# <span id="page-32-1"></span>**Programming**

Programming **Introduction**

### <span id="page-33-0"></span>**Introduction**

A Dynamic Link Library (DLL) provides an API through which custom applications can be easily developed for the N2101A. For further ease of programming and compatibility, an Active-X Control is also provided to access the N2101A. The Active-X Control extends programmability to any Active-X container application or COM compliant programming environment. This includes Visual C++, Visual Basic, C#, LabView and many other environments. The Active-X methods are listed in the Active-X Programmer's Guide which is installed with the software.

The general sequence of operation needed to perform a bit error measurement is as follows:

- **1** Configure the traffic generator. [Refer to "Configuring the Traffic Generator" on](#page-34-0)  [page 4-3.](#page-34-0)
- **2** Configure the receiver. [Refer to "Configuring the Signal Receiver" on page 4-7](#page-38-0).
- **3** Select the type of measurement to be carried out and execute it. [Making](#page-41-0)  [Measurements 4-10.](#page-41-0)

# **Configuring the Traffic Generator**

<span id="page-34-0"></span>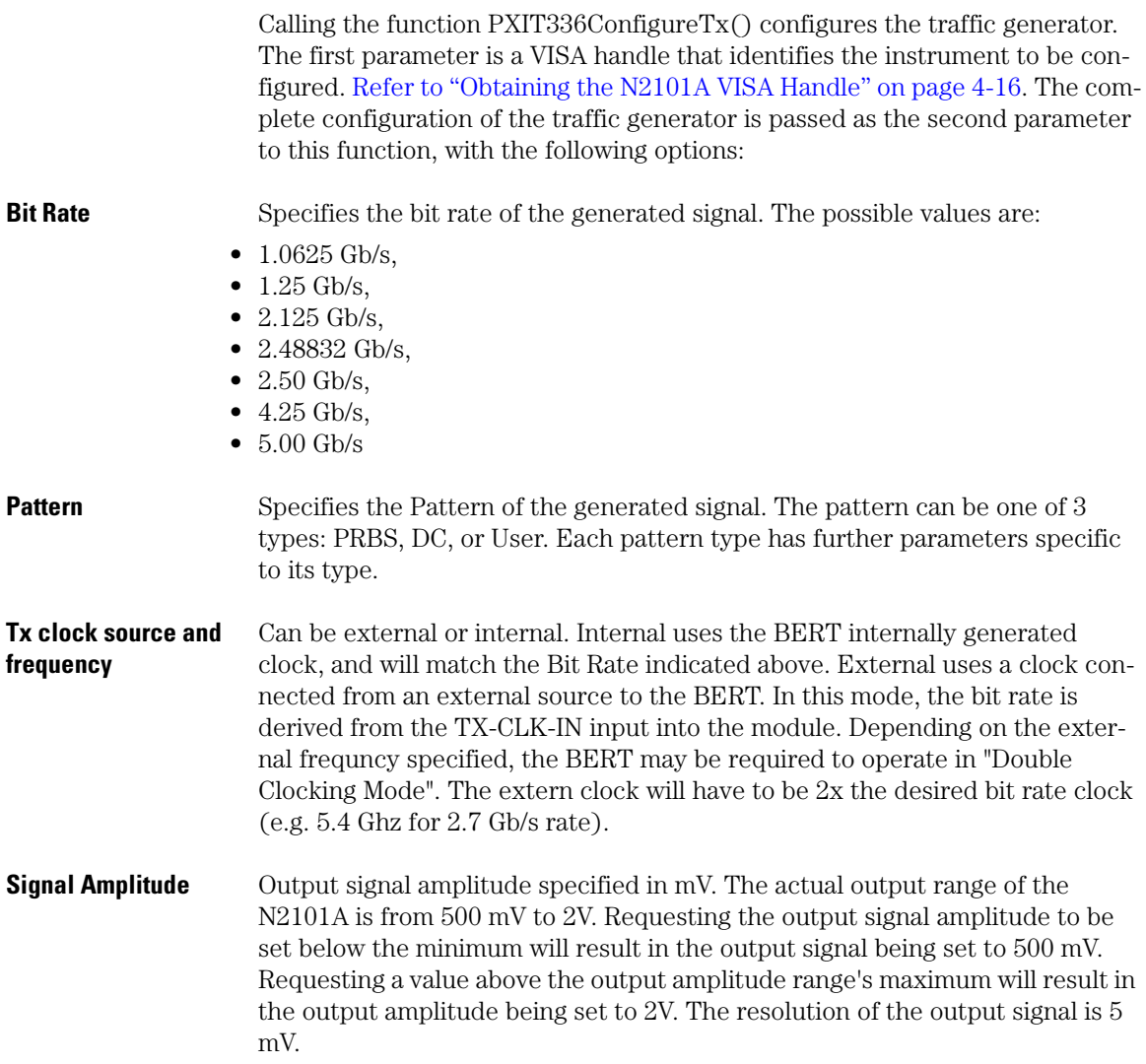

Programming

#### **Configuring the Traffic Generator**

**Injected Errors** Specifies the type of errors to inject if any. Refer to "Jitter Insertion" on page [4-15.](#page-46-0)

**Data Invert** Allows to invert the transmit signal.

**Pattern Type** The following parameters are used to specify the data pattern type.

PRBS pattern lengths can be one of:

- PRBS  $2^7-1$ ,
- PRBS  $2^9-1$ ,
- PRBS  $2^{11}$ -1,
- PRBS  $2^{15}$ -1,
- PRBS  $2^{23}$ -1,
- PRBS  $2^{31}$ -1.

DC pattern type can be one of the following:

- K28.5
- K28.7,
- CRPAT,

A user pattern is defined by a handle to the file containing the pattern and the pattern length. [Refer to "BertUserPattern" on page 4-27](#page-58-0).

### <span id="page-36-0"></span>**Transmitter External Clocking Configuration Example**

```
#include <stdlib.h>
#include <windows.h>
#include <pxit336.h>
main ()
{ 
      ConfigureTheTransmitter();
}
void ConfigureTheTransmitter(void)
{
    ViSession instHandle; VISA handle for the BERT.<br>BertTxConfigExt txConfigExt: BERT transmitter
    BertTxConfigExt txConfigExt;
configuration.
     PXIT336GetInstHandle(&instHandle, 0); Get the VISA 
instrument handle to the first BERT module found in the system.
     if (instHandle != NULL)
\{//select the clock source.
          txConfigExt.ClkSrc = 1;
         txConfigExt.C1kRef = 2500.0:
          txConfigExt.Pattern.Type = DC;
          txConfigExt.Pattern.DcPattern = K28dot7;select data 
pattern.
         txConfigExt.Datalnvert = 1; data inversiontxConfigExt.Amplitude = 500; in millivolts//Instruct the BERT to use the new transmitter parameters.
          PXIT336ConfigureTxExt(instHandle, &txConfigExt);
     }
}
```
### <span id="page-37-0"></span>**Generate Internally Clocked 4.25Gb/s PRBS-7 Example**

```
#include <stdlib.h>
#include <windows.h>
#include <pxit336.h>
main ()
{ 
      GeneratePRBS7();
}
void GeneratePRBS7(void)
{
     ViSession instHandle; VISA handle for the BERT.
     BertTxConfig txConfig; BERT transmit configuration.
    PXIT336GetInstHandle(&instHandle, 0);Get the VISA instrument 
handle to the first BERT module found in the system.
     if (instHandle != NULL)
     {
       PXIT336Reset(instHandle);Reset the BERT module.
     PXIT336GetTxConfig(instHandle, &txConfig); Get the current 
BERT transmit configuration.
      txConfig.BitRate = 4dot25_Gbps; txConfig.Pattern.Type = PRBS;
      txConfig.Pattern.PrbsLength = PRBS_7; Set the BERTconfiguration to generate a PRBS 7 pattern.
PXIT336ConfigureTx(instHandle, &txConfig);Instruct the BERT to 
use the new transmit parameters.
     }
}
```
# **Configuring the Signal Receiver**

<span id="page-38-0"></span>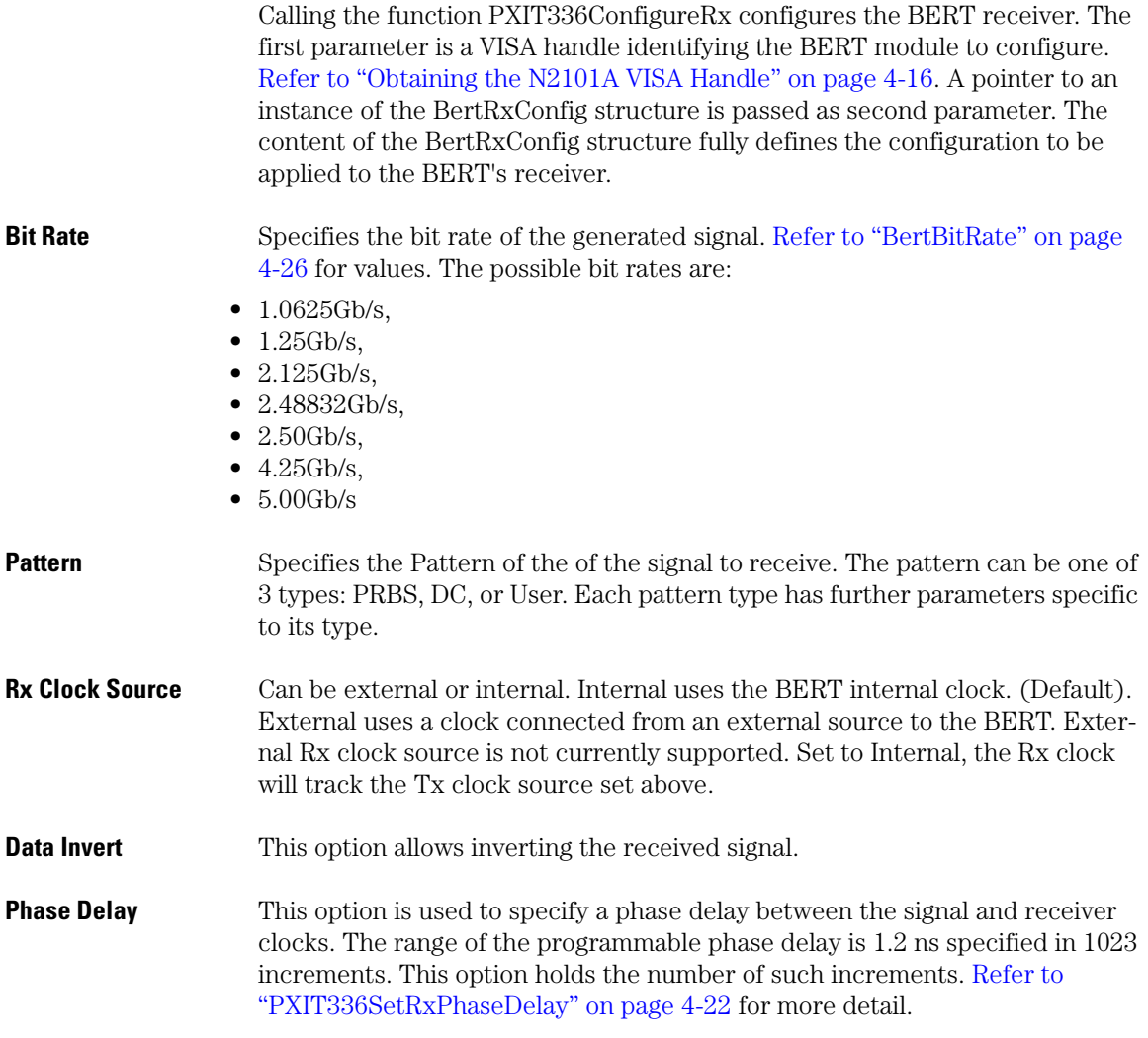

Programming **Receiver Configuration Example**

### <span id="page-39-0"></span>**Receiver Configuration Example**

```
#include <stdlib.h>
#include <windows.h>
#include <pxit336.h>
main ()
{ 
      ConfigureTheReceiver();
}
void ConfigureTheReceiver(void)
{
    ViSession instHandle; <br>BertRxConfig rxConfig; BERT receiver configuration.
                                 BERT receiver configuration.
     PXIT336GetInstHandle(&instHandle, 0); Get the VISA 
instrument handle to the first BERT module found in the system.
     if (instHandle != NULL)
\{//select the receiver's clock source.
          rxConfig.UseExternalClkSrc = Internal;
          rxConfig.BitRate = _1dot25_Gbps;select the receiver's 
bit rate.
          rxConfig.Pattern.Type = DC;
        rxConfig.Pattern.DcPattern = K28dot7;select the receiver 
pattern.
         rxConfig.DataFrame = 0;no data inversionrxConfig.PhaseDelay = 0; no phase delay//Instruct the BERT to use the new receiver parameters.
          PXIT336ConfigureRx(instHandle, &rxConfig);
     }
}
```
### <span id="page-40-0"></span>**Configuring the Trigger Outputs**

There are two trigger outputs on the N2101A: Clock Trigger and Pattern Trigger. Clock trigger is a divided down version of the internal bit rate clock. It can be set to one of three settings: Transmit clock divided by 8, transmit clock divided by 9, or internal PLL reference clock. Note that in external double clocking mode, the divide by 8 and divide by 9 are referenced to the doubled clock input. [Refer to "PXIT336SetClockTrigger" on page 4-22](#page-53-1). Pattern trigger can be programmed to generate a pulse at the start of the transmit pattern or toggle every 128 bits. [Refer to "PXIT336SetPatternTrigger" on page 4-23](#page-54-0).

#### **Making Measurements**

### <span id="page-41-0"></span>**Making Measurements**

### **Bit Error Rate Measurement**

Used to measure the bit error rate, BER is defined as the ratio of the number of errors detected to the total number of received bits.

#### <span id="page-41-1"></span>**Procedure**

- **1** Configure the traffic generator by calling the function PXIT336ConfigureTxExt().
- **2** Configure the receiver by calling the function PXIT336ConfigureRx().
- **3** Select the type of measurement to be carried out by calling the function PXIT336StartMeasure().
- **4** Wait for the measure to be completed by polling the BERT's status using PXIT336GetStatus(). Alternatively you can set a call back function to be called on completion of the measure, as one of the parameters to the PXIT336StartMeasure() function.
- **5** Read the measure result(s) by calling the function PXIT336GetBitErrorCount() if only one bit error count result is expected. For measures resulting in a series of bit error count results, inspect the result data structure passed as parameter to PXIT336StartMeasure().
- <span id="page-41-2"></span>**Results** A structure of the type BertBitErrorCount, this contains the number of error bits and the total transmitted bits.

### **Eye Opening Measurement**

Used to measure the eye opening for a specified BER value.

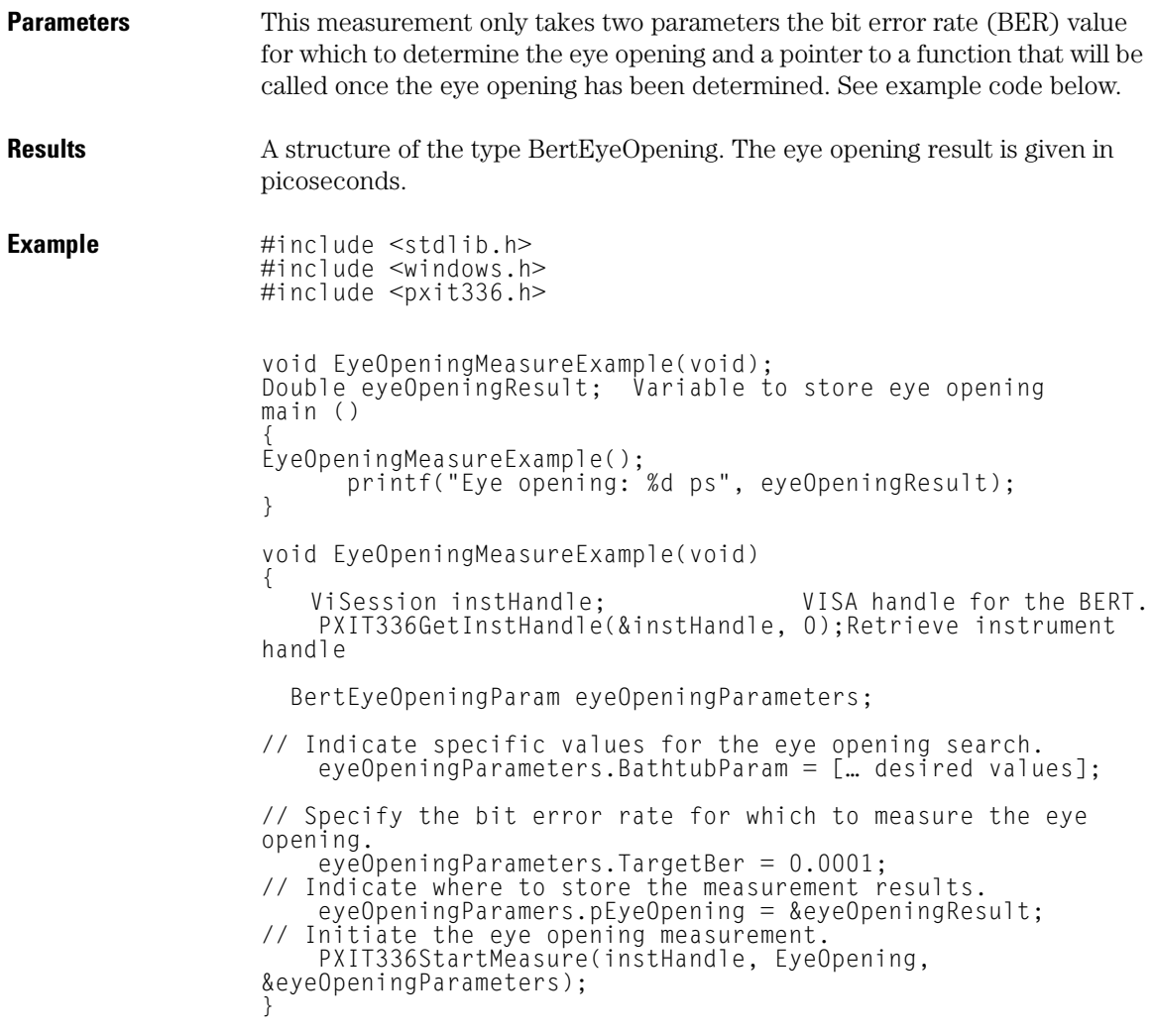

### **Bathtub Measurement**

This measurement is used to generate a Bathtub diagram with the phase delay on the X-axis and the bit error rate on the Y-axis. The phase resolution and number of measured points are configurable.

<span id="page-43-0"></span>**Parameters** The input parameters for this measurement are as follows:

- Phase increment. This is the number of phase delay increments between each individual measure points. This is the resolution on the X-axis of the Bathtub diagram.
- Window size. This is the maximum length of time spent measuring the bit error count at each phase delay intervals. The actual window size can be shorter depending on the BER detected. This window size is specified in microseconds (1.0E-06 seconds).
- Call back function. This is a pointer to a function called on completion of the Bathtub measure.
- Number of measure points. This is the total number of measure points to be included in the Bathtub curve.

<span id="page-43-1"></span>**Results** An array of structures of type BertMeasurePoint. Please note that it is the caller's responsibility to allocate the memory for this array.

### **Time Window Measurement**

This measurement is used to report the bit error rate in a sliding time window. A call to PXIT336GetBitErrorCount() will report the number of bit errors during the last elapsed time window when using this measure type. The time window is specified in microseconds. It has a range of 0 to 221 seconds. A call back function can optionally be called at the end of every measurement window.

### **Parameters** This measurement only takes two parameters. The first parameter is the window size specified in microseconds. The second parameter is a pointer to a function that will be called every time a new measurement is ready. This pointer can be set to NULL if you don't wish to use this feature.

**Results** A structure of the type BertBitErrorCount. This variable contains the number of bit errors and the number of compared bits. The bit error rate can be derived from these by dividing the number of bit errors with the number of compared bits.

Programming **Generating Traffic Errors**

### <span id="page-45-0"></span>**Generating Traffic Errors**

Errors can be injected in the traffic generator output by calling PXIT336InsertError() with a pointer to a structure of type BertErrorInsert. Continuous rate injection can be turned off by setting the style to NoErrors. Each call with style of singleBurst will inject Count bit errors.

### **Configuration Option** Style. Specifies the style of error insertion. Possible values are: NoErrors, SingleBurst, Continuous.

Rate. Specifies the rate at which errors should be inserted.

Count. Specifies the number of errors to be inserted for each call to this function.

### <span id="page-46-0"></span>**Jitter Insertion**

Although not supported, this feature is provided for users to characterize their equipment under test. The output signal characteristics are not fully defined. Deterministic Jitter can be inserted onto the data output and clock signals. The rate of jitter (frequency up to 10MHz) and amplitude in time (about 20% of UI), can be varied using the control panel and the API. [Refer to](#page-56-0)  ["PXIT336SetJitterFrequency" on page 4-25](#page-56-0) and ["PXIT336SetJitterAmplitude"](#page-56-1)  [on page 4-25](#page-56-1). The magnitude of this jitter is not calibrated nor fully characterized at this time. Jitter can only be inserted on the internal clock source.

**Configuration Option** Frequency. Specifies the frequency in Hz (10 MHz max). Typical values are 10 kHz. Represents the rate of frequency modulation of the nominal bit rate clock.

> Amplitude. Specifies DJ amplitude in DAC units (255 max). Uncalibrated, but typically 0.2 UI max.

# **Obtaining the N2101A VISA Handle**

<span id="page-47-0"></span>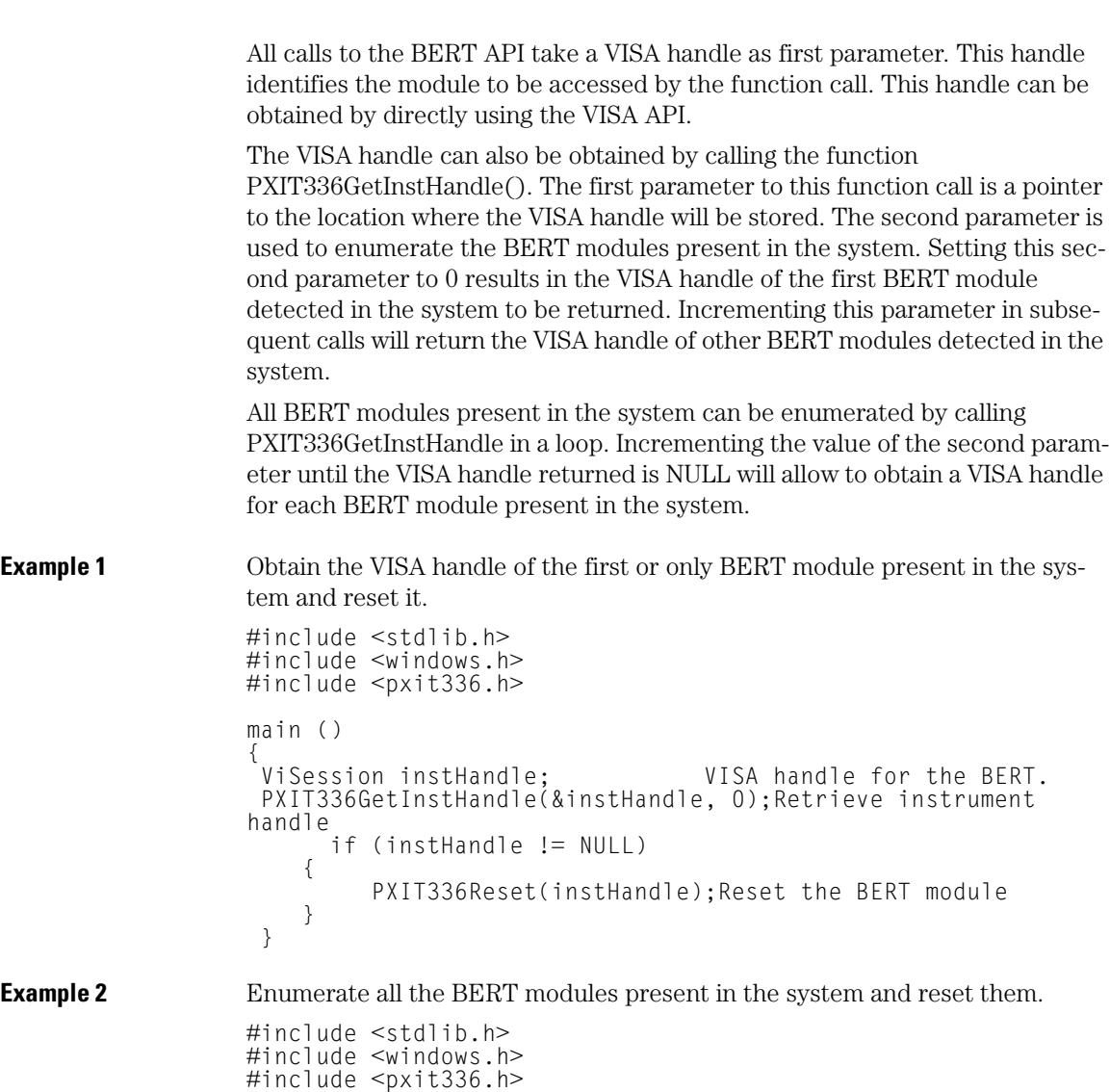

```
main ()
{<br>ViSession instHandle;
                              VISA handle for the BERT.
int inc;define local variable
   inc = 0;
    do
\{// Obtain the VISA handle for the Nth BERT module.
 PXIT336GetInstHandle(&instHandle, inc++);
        if (instHandle != NULL)
\{// Reset the BERT module identified by VISA handle insHandle.
          PXIT336Reset(instHandle);
 }
 } while(instHandle != NULL);
}
```
### <span id="page-49-0"></span>**DLL API Reference**

This section documents the functions that are included in the DLL. [Table 4-1](#page-49-1) specifies bits 16 to 31 of the methods return values. You should mask off the lowest 16 bits of the return values before to compare it to one of the major error codes described in this table. Bits 16-31 of the errors codes may contain info about the cause of the error.

### <span id="page-49-1"></span>**Table 4-1. Function Return Codes**

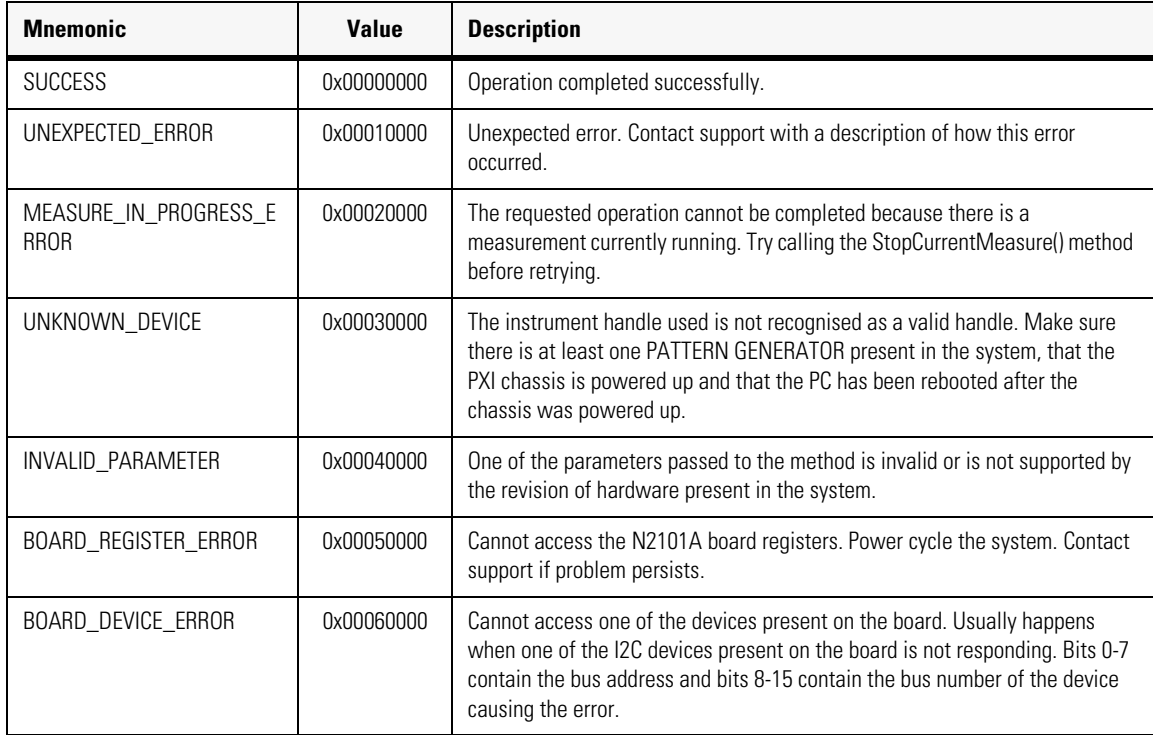

### **PXIT336GetInstHandle**

Obtains a VISA handle identifying a BERT module detected in the system. This handle is stored in the location passed as parameter. The content of this location is set to NULL if no BERT module was detected for the specified index.

- **Function Prototype** int PXIT336GetInstHandle(ViSession \*instHandle, int index);
	- **instHandle** Pointer to the location where the VISA handle of the first BERT module detected in the system will be stored.
		- **index** Index of BERT module for which a VISA handle is requested. This index starts at 0 and can be incremented after each call to PXIT336GetInstHandle to enumerate all the BERT modules present in the system.

### **PXIT336Reset**

Resets the BERT hardware. The traffic generator and receiver are configured to a known "sensible" state that can be retrieved by calls to PXIT336GetTxConfig or PXIT336GetRxConfig.

- **Function Prototype** int PXIT336Reset(ViSession inst):
	- **inst** VISA handle of the BERT module to be reset.

### **PXIT336GetHardwareVersion**

Reads the BERT hardware version number.

- **Function Prototype** int PXIT336GetHardwareVersion(ViSession inst, BertVersion \*versionNb );
	- **inst** VISA handle of the BERT module from which to read the hardware version.
	- **versionNb** Pointer to a BertVersion variable into which the function will write the hardware version number.

### **PXIT336GetSoftwareVersion**

Reads the BERT software version number.

**Function Prototype** void PXIT336GetSoftwareVersion(BertVersion \*versionNb);

Programming **DLL API Reference**

**versionNb** Pointer to a BertVersion variable into which the function will write the software DLL version number. The verision number is represented as a 32 bit integer. For example, 0x02050A00 corresponds to version 2.5.10.0.

### **PXIT336GetStatus**

Returns the current status of the BERT.

- **Function Prototype** int PXIT336GetStatus(ViSession inst, BertStatus \* status);
	- **inst** VISA handle of the BERT module from which to read the hardware version.
	- **status** A pointer to an instance of BertStatus where the status of the BERT will be stored.

#### **PXIT336GetTxConfig**

Retrieve the current configuration of the transmit part of the BERT.

- **Function Prototype** int PXIT336GetTxConfig(ViSession inst, BertTxConfig \*txConfig);
	- **inst** VISA handle of the BERT module from which to read the configuration.
	- **txConfig** Pointer to an instance of BertTxConfig. Points to the location where the transmit configuration will be stored.

#### **PXIT336GetRxConfig**

Retrieve the current configuration of the receive part of the BERT.

- **Function Prototype** int PXIT336GetRxConfig(ViSession inst, BertRxConfig \*rxConfig);
	- **inst** VISA handle of the BERT module from which to read the configuration.
	- **rxConfig** Pointer to an instance of BertRxConfig where the current receive configuration will be stored.

### **PXIT336ConfigureTx**

Configures the transmitter, including the bit rate, generated data pattern, and signal amplitude settings.

**Function Prototype** int PXIT336ConfigureTx(ViSession inst, BertTxConfig \*txConfig);

**inst** VISA handle of the BERT module to configure.

**txConfig** Pointer to an instance of BertTxConfig containing the new transmitter configuration to be applied.

### **PXIT336ConfigureTxExt**

Configure the transmitter. This function extends the PXIT336ConfigureTx capabilities to support external clock sourcing. For new programs use this API for all transmitter configurations.

- **Function Prototype** int PXIT336ConfigureTxExt(ViSession inst, BertTxConfigExt \*txConfigExt);
	- **inst** VISA handle of the BERT module to configure.
	- **txConfigExt** Pointer to an instance of BertTxConfigExt containing the new transmit configuration to be applied.

### **PXIT336SetTxAmplitude**

Specifies the amplitude of the pattern generator output. The amplitude is specified in millivolts.

**Function Prototype** int PXIT336SetTxAmplitude(ViSession inst, unsigned long amplitude);

**inst** VISA handle of the BERT module to configure.

**amplitude** Output signal amplitude specified in millivolts.

### **PXIT336InsertError**

Inserts errors into the transmitted bit stream. NoErrors, SingleBurst, and Continuous Rate of errors may be specified. Constant bit error rate injection will remain on until this function is called again with a different setting, or the transmitter is reinitialized. For single burst errors, each call to this function will insert the specified number of errors. To turn off continuous bit error rate injections, call this function with the style NoErrors.

**Function Prototype** int PXIT336InsertError(ViSession inst, BertErrorInsert \*pErrorInsert);

**inst** VISA handle of the BERT module to configure.

**pErrorInsert** Pointer to an instance of BertErrorInsert structure describing the error insertion to be applied.

### **PXIT336GetErrorInsertCfg**

Retrieves the current error insertion configuration.

### Programming **DLL API Reference**

- **Function Prototype** int PXIT336GetErrorInsertCfg(ViSession inst, BertErrorInsert \*pErrorInsert);
	- **inst** VISA handle of the BERT module to configure.
	- **pErrorInsert** Pointer to an instance of a BertErrorInsert structure where the current error insertion configuration will be stored when this function returns.

### **PXIT336ConfigureRx**

Configures the receive block.

- **Function Prototype** int PXIT336ConfigureRx(ViSession inst, BertRxConfig \*rxConfig);
	- **inst** VISA handle of the BERT module to configure.
	- **rxConfig** Pointer to an instance of BertRxConfig containing the receive configuration to be applied.

### <span id="page-53-0"></span>**PXIT336SetRxPhaseDelay**

Specifies the receive phase delay.

- **Function Prototype** int PXIT336SetRxPhaseDelay(ViSession inst, double dPhaseDelay);
	- **inst** VISA handle of the BERT module to configure.
	- **dPhaseDelay** Specifies the phase delay in picoseconds to be applied.

#### <span id="page-53-1"></span>**PXIT336SetClockTrigger**

Selects the configuration of the Clock Trigger output. The Clock Trigger output is a divided version of the transmit clock. It can be a divide by 8 or divide by 9 version of the transmit clock. If RefClk is selected, the output is the internal PLL frequency, which is specified by the following table.

| <b>Internal Bit Rate Clock</b><br>(Gbps) | Div 8<br>(MHz) | Div 9<br>(MHz) | <b>RefClk</b><br>(MHz) |
|------------------------------------------|----------------|----------------|------------------------|
| 1 በ625                                   | 132.81         | 118.06         | 106.25                 |
| 1 25                                     | 156 25         | 138.89         | 156.25                 |
| 2.125                                    | 265.63         | 236.11         | 106.25                 |
| 2.48832                                  | 311.04         | 276.48         | 155.52                 |
| 2.50                                     | 312.50         | 277 78         | 156.25                 |
| 4 25                                     | 531.25         | 472.22         | 106.25                 |
| 5.00                                     | 625.00         | 555.56         | 156.25                 |

**Table 4-2. Clock Trigger Output Frequency Options**

**Function Prototype** int PXIT336SetClockTrigger(ViSession inst, BertClockDivTrigger clkTrigCfg );

**inst** VISA handle of the N2101A module to configure.

**clkTrigCfg** Specifies the divider ratio for the Clock Trigger output. This ratio can be div8, div9, or RefClk.

### **PXIT336GetClockTrigger**

Retrieves the current configuration of the clock trigger output.

- **Function Prototype** int PXIT336GetClockTrigger(ViSession inst, BertClockDivTrigger \*clkTrigCfg);
	- **inst** VISA handle of the BERT module to configure.
	- **clkTrigCfg** Pointer to an instance of BertClockDivTrigger where the clock trigger configuration will be stored when this function returns.

### <span id="page-54-0"></span>**PXIT336SetPatternTrigger**

Selects the configuration of the Pattern trigger output. The PAT-TRIG-OUT on the PX2000-336 module can output a single bit pulse synchrized with the data pattern. The Pattern Trigger output can also be set to the bit rate clock divided by 128.

**Function Prototype** int PXIT336SetPatternTrigger(ViSession inst, BertPatternTrigger patTrigCfg);

Programming **DLL API Reference**

- **Inst** VISA handle of the BERT module to configure.
- **patTrigCfg** Specifies the type of triggering desired. Value of 0 indicates that the Pattern Trigger output will pulse at the beginning of each repetition of the transmit pattern. The Pattern Trigger's pulse rate is then dependant on the length of the PRBS or user pattern generated on the transmit output. Value of 1 will generate a divide by 128 version of the clock.

### **PXIT336GetPatternTrigger**

Retrieves the current configuration of the pattern trigger output.

- **Function Prototype** int PXIT36GetPatternTrigger(ViSession inst, BertPatternTrigger \*patTrigCfg);
	- **inst** VISA handle of the BERT module to configure.
	- **patTrigCfg** Pointer to a BertPatternTrigger instance where the configuration of the pattern trigger output will be stored when this function returns.

### **PXIT336StartMeasure**

Starts a measurement. The measurement type is defined by the measurement descriptor passed as second parameter.

- **Function Prototype** int PXIT336StartMeasure(ViSession inst, BertMeasureType bertMeasureType, BertMeasure \*pMeasureParam);
	- **inst** VISA handle of the BERT module to be used.
- **bertMeasureType** Type of measurement to be executed
- **pMeasureParam** Pointer to an instance of BertMeasureParam. Points the structure describing the measurement to be carried out.

### **PXIT336GetBitErrorCount**

Reads the current bit error count. It stores the number of bit errors and the number of compared bits in the structure pointed to by the second parameter. This function is typically used to get the result of a measurement initiated by a call to PXIT336StartMeasure.

- **Function Prototype** int PXIT336GetBitErrorCount(ViSession inst, BertBitErrorCount \*errorCount);
	- **inst** VISA handle of the BERT module to read the bit error count from.

**errorCount** Pointer to an instance of the bit error count. Specifies where the bit error count is to be stored.

### <span id="page-56-0"></span>**PXIT336SetJitterFrequency**

Sets the frequency of the inserted jitter. Not calibrated.

**Function Prototype** int PXIT336SetJitterFrequency(ViSession inst, int frequency);

**inst** VISA handle of the BERT module to configure.

**frequency** Frequency in Hz of the inserted Jitter. Uncalibrated!

#### **PXIT336GetJitterFrequency**

Gets the frequency of the inserted jitter.

**Function Prototype** int PXIT336GetJitterFrequency(ViSession inst, int \*frequency);

**inst** VISA handle of the BERT module to configure.

**frequency** Pointer which specifies where the inserted jitter Frequency value is to be stored.

#### <span id="page-56-1"></span>**PXIT336SetJitterAmplitude**

Sets the amplitude of the inserted jitter. This is feature is not supported by PXIT and is provided "As Is".The percentage of the eye width that is affected by the inserted DJ is uncalibrated. Units are in DAC steps (255 max).

**Function Prototype** int PXIT336SetJitterAmplitude(ViSession inst, int amplitude);

**inst** VISA handle of the BERT module to configure.

**amplitude** Amplitude (in DAC units 0 to 255) of the inserted Jitter. This is uncalibrated.

#### **PXIT336GetJitterAmplitude**

Gets the current amplitude setting of the inserted jitter.

- **Function Prototype** int PXIT336GetJitterAmplitude(ViSession inst, int \*amplitude);
	- **inst** VISA handle of the BERT module to configure.
	- **amplitude** Pointer which specifies where the inserted jitter amplitude (DAC units) is to be stored.

### <span id="page-57-0"></span>**Data Types and Structures**

This section specifies the data structures used in the API. For the latest information, refer to the include file pxit336.h provided in the release package.

### <span id="page-57-1"></span>**BertBitRate**

This enumeration defines the different bit rates supported.

```
typedef enum
{
    \_1dot0625\_Gbps = 0,
\_1dot25\_Gbps,
 _2dot125_Gbps,
    ^-2dot488\overline{3}2 Gbps,
     _2dot66_Gbps,
     4dot25 Gbps.
     2dot500 Gbps.
      _5dot0_Gbps
} BertBitRate;
```
### **BertPattern**

This data structure is used to individually describe transmit and receive patterns. All parameters to define transmit and receive patterns are included in this structure. This structure is typically used to specify the traffic generator and receiver's configuration.

```
typedef struct
{
       BertPatternType Type;
        Union
\left\{ \begin{array}{ccc} & & \\ & & \end{array} \right.BertPrbsLength PrbsLength;<br>BertDcPattern DcPattern;
       BertDcPattern
        BertUserPattern UserPattern;
 };
} BertPattern;
```
### **BertPatternType**

This enumeration defines the three possible pattern types supported by the BERT.

```
typedef enum
{
```
 PRBS, DC, User } BertPatternType;

### **BertPrbsLength**

This enumeration defines the PRBS pattern lengths supported.

```
typedef enum
{
     PRBS<sub>7</sub>.
     PRBS<sub>9</sub>,
     PRBS<sup>-11</sup>,
     PRBS<sup>15</sup>,
 PRBS_23,
 PRBS_31
} BertPrbsLength;
```
### **BertDcPattern**

This enumeration defines the DC patterns supported.

```
typedef enum
{
    K28dot5 = 0,
     K28dot7,
     CRPAT,
     GBETESTPAT
} BertDcPattern;
```
### <span id="page-58-0"></span>**BertUserPattern**

This structure is used to define a user pattern. It is used to specify the buffer in which the user pattern is stored and the bit length of that pattern.

```
typedef struct
{
     unsigned long * BitPattern;
     int BitSize;
} BertUserPattern;
```
### **BertTxConfig**

This data structure describes the traffic generator's configuration. It is supported for legacy applications, and is superseded by BertTxConfigExt() below.

```
typedef struct
{
     BertBitRate BitRate;<br>BertPattern Pattern;
     BertPattern Pattern;<br>
unsigned long Amplitude;
     unsigned long<br>bool
     bool DataInvert;<br>bool UseExternal
                              UseExternalClkSrc; //internal only (=0)
} PXIT336TxConfig;
```
Programming **Data Types and Structures**

### **BertTxConfigExt**

This is an extended version of BertTxConfig structure defined above that includes the external clock reference frequency field. It is used as a parameter to the PXIT336ConfigureTxExt() and PXIT336GetTxConfigExt functions and is the recommended method for transmitter configuration in either clocking mode.

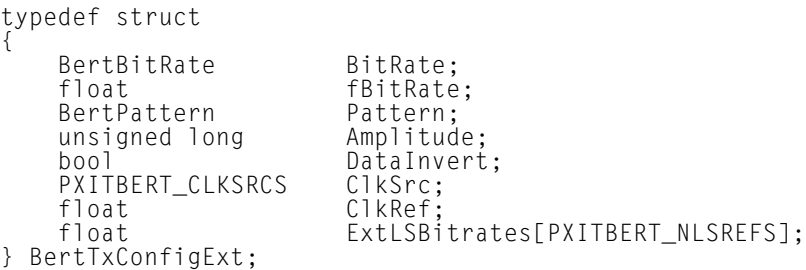

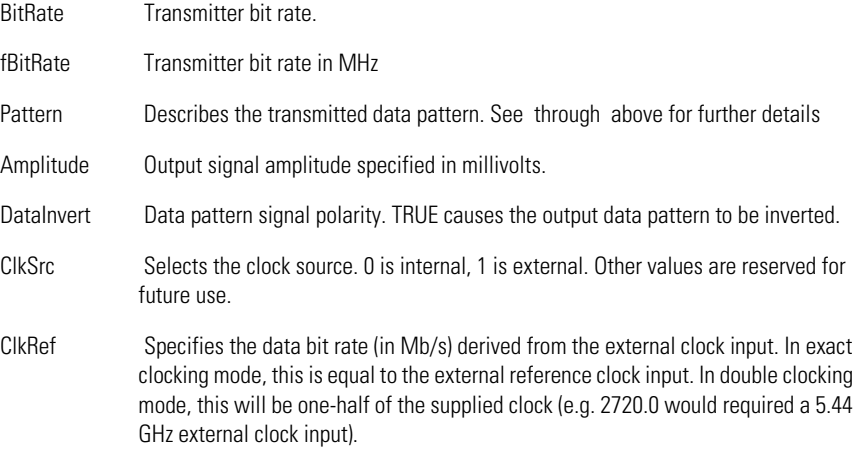

### **BertRxConfig**

This structure is used to fully describe the receiver configuration. This data structure is typically used as a parameter for PXIT336ConfigureRx and PXIT336GetRxConfig calls.

```
typedef struct
{
     BertBitRate BitRate;<br>BertPattern Pattern;
     BertPattern<br>bool
                                DataInvert;
```

```
double PhaseDelay;<br>
bool UseExternal
                          UseExternalClkSrc;
} PXIT336RxConfig;
```
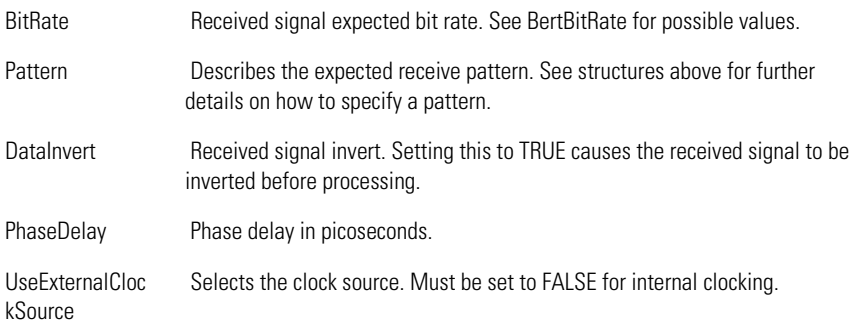

### **BertErrorInsert**

This structure is used to fully decribe errors to be injected into the traffic generator's output.

```
typedef struct
{
     BertErrorInsertStyle Style;<br>BertErrorRate Rate:
     BertErrorRate Rate;<br>BertErrorCount Count:
     BertErrorCount
} BertErrorInsert;
```
### **BertErrorInjectStyle**

This enumeration defines the style of error injection supported by the BERT.

```
typedef enum 
{
     NoErrors,
    SingleBurst,
     Continuous
} BertErrorInsertStyle;
```
### **BertErrorRate**

This type is used to specify the rate at which errors will be injected into the traffic generator's output when the BertErrorInjectStyle is set to Continuous.

```
typedef enum
{
    TenMinus3 = 0,
     TenMinus4,
     TenMinus5,
     TenMinus6,
     TenMinus7,
```
Programming

**Data Types and Structures**

```
 TenMinus8,
     TenMinus9,
     TenMinus10
} BertErrorRate;
```
### **BertErrorCount**

Specify the number of errors to inject during each burst when BertErrorInjectStyle is SingleBurst.

```
typedef unsigned long BertErrorCount;
```
### **BertMeasureType**

This structure is used to specify the type of measurement you wish the BERT to carry out.

```
typedef enum
{
    None = 0,
     ClockDataAlign,
     FullSweep,
     TimeWindow,
     Bathtub,
     FastBathtub,
     EyeOpening,
} BertMeasureType;
```
### **BertMeasureParam**

This structure is used in calling PXIT336StartMeasure and is used to store configuration information specific to the type of measurement requested.

```
typedef union
{
      BertWindowParam WindowParam;<br>BertBathtubParam BathtubParam;
      BertBathtubParam BathtubParam;<br>BertFullSweepParam FullSweepParam:
      BertFullSweepParam
      BertClockDataAlignParam ClockDataAlignParam;<br>BertEyeOpeningParam EyeOpeningParam;
      BertEyeOpeningParam EyeOpenin<br>BertPonParam PonParam:
      BertPonParam
} BertMeasureParam;
```
### **BertWindowParam**

This structure is used to specify the parameters of a Window BER measurement.

```
typedef struct
     unsigned long WindowLenath:
     double * BER;
     unsigned long MaxNbErrors;
     unsigned long NbOfIterations;
     void (*StepCallback)(void);
     void (*CompletionCallback)(void);
} BertWindowParam;
```
### Programming **Data Types and Structures**

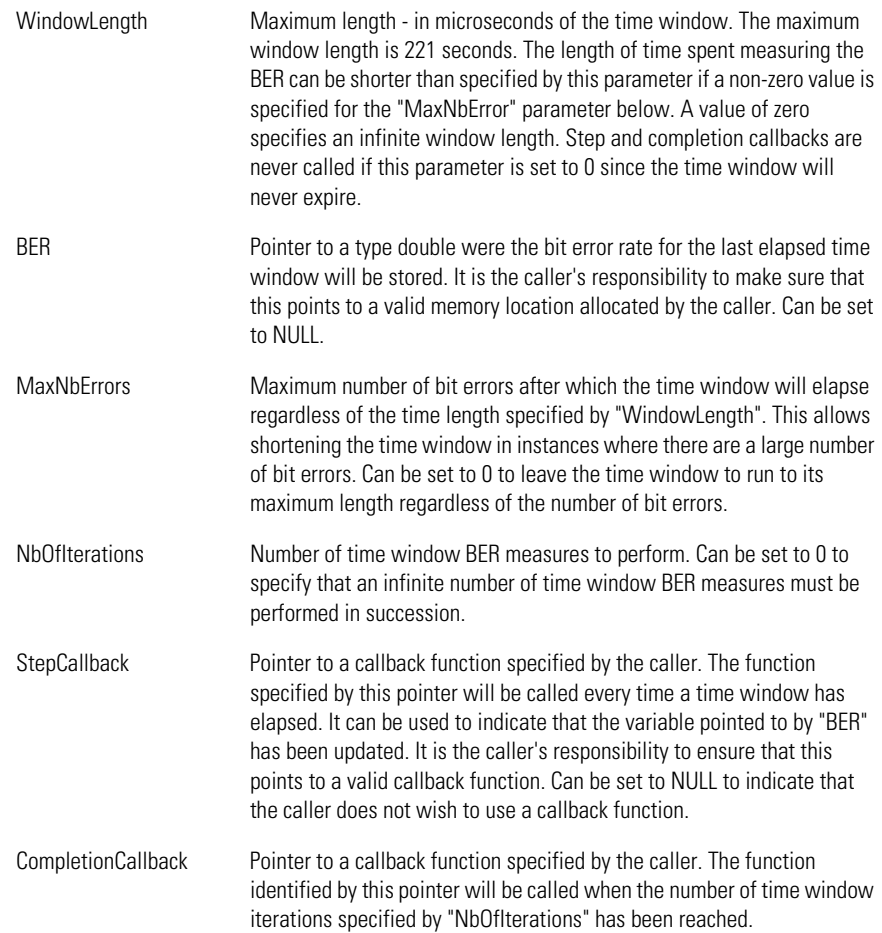

### **BertBathtubParam**

This structure is used to specify a Bathtub measurement.

```
typedef struct
\left\{ \right. BertBERMeasurePoint * pBerTable;
 unsigned long * pNbOfPoints;
 unsigned long PhaseResolution;
 unsigned long WindowLength;
 int MaxNbErrorPerPoint;
 void (*StepCallback)(void);
 void (*CompletionCallback)(void);
```
### Programming

### **Data Types and Structures**

### } BertBathtubParam;

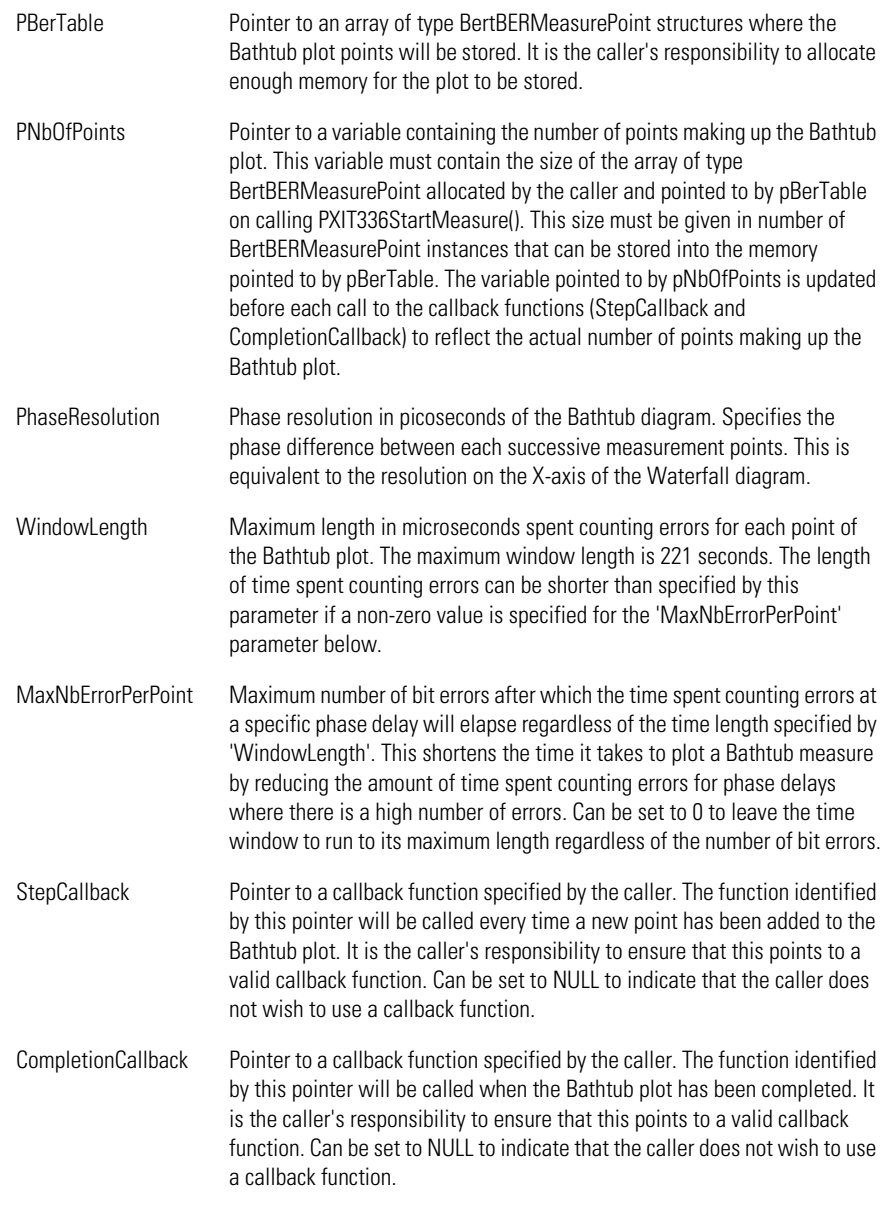

### **BertEyeOpeningParam**

This structure is used to specify the parameters of an eye opening measurement. The bathtubParam is defined above, and the targetBER is the desired bit error rate. The result in picoseconds, is returned in \*pEyeOpening.

```
typedef struct
{
BertBathtubParam BathtubParam;
  double TargetBER;
   double * pEyeOpening;
} BertEyeOpeningParam;
```
### **BertBitErrorCount**

This structure is used to report a bit error count. The first item ErrorCount contains the number of bit errors. The second item BitCount reports the number of bits over which the number of errors occurred. The bit error rate (BER) can be derived from these two items by dividing ErrorCount with BitCount. This structure is updated in real-time

```
typedef struct
{
     unsigned __int64 ErrorCount;
    unsigned int64 BitCount;
} BertBitErrorCount;
```
### **BertMeasureStatus**

```
typedef enum
{
     Success,
     Fail,
     Invalid,
     InProgress
} BertMeasureStatus;
```
#### **BertStatus**

```
typedef struct
{
     BertMeasureType Requested;<br>BertMeasureStatus Status;
     BertMeasureStatus<br>bool
     bool TxClockLocked;<br>hool RxClockLocked;
     bool RxClockLocked;<br>
hool RxSynched:
                                RxSynched;
} BertStatus;
```
Programming

**Data Types and Structures**

<span id="page-66-0"></span>5

# <span id="page-66-1"></span>**Specifications**

**Specifications Specifications**

# <span id="page-67-0"></span>**Specifications**

The distinction between specifications and characteristics is described as follows:

- Specifications describe warranted performance over the temperature range 0°C to +40°C and relative humidity <95% (unless otherwise noted). All specifications apply after the temperature of the probe and the probe adapter has been stabilized after 30 minutes of continuous operation.
- *Characteristics* provide useful information by giving functional, but nonwarranted, performance parameters. *Characteristics are printed in italics.*

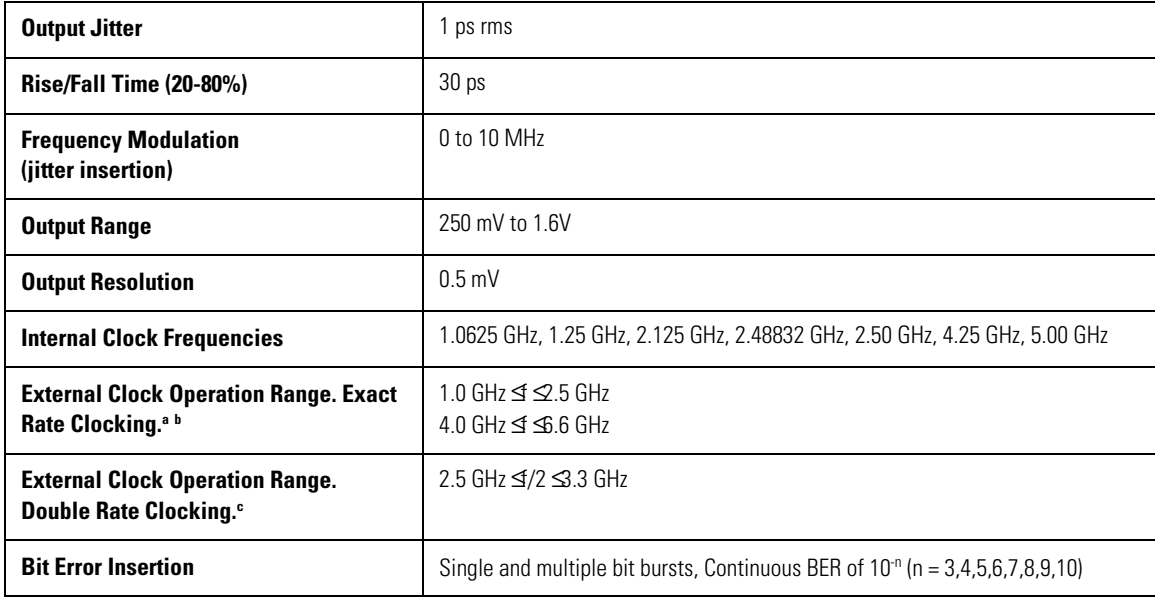

#### **Table 5-1. Transmit (Tx) Specifications**

a.  $f =$  Input frequency

b. Clock range  $2.5$  GHz  $<$  f  $<$  4.0 GHz is not supported.

c. Supply 2x of this rate.  $f =$  Input frequency

### **Table 5-2. Receive (Rx) Specifications**

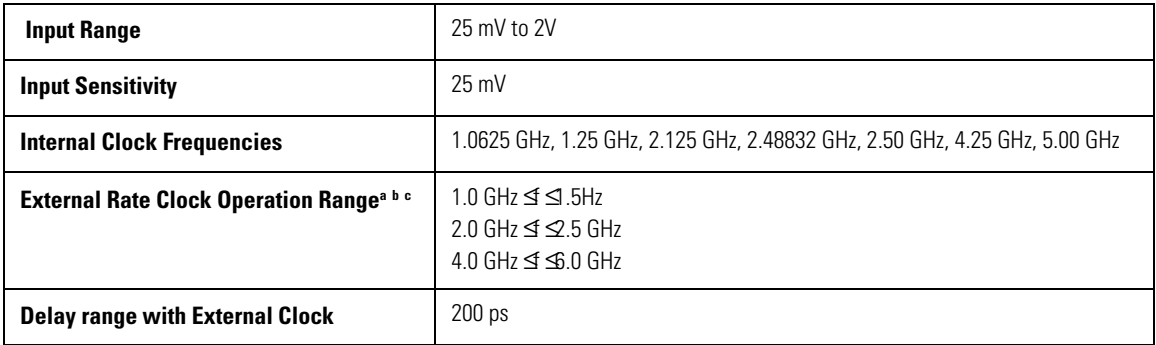

a. f = Tx external input

b. The Rx Clocking must be set to Internal, and the receive path will track the Tx frequency (internal or external).

c. Clock ranges  $1.5$  GHz <  $f$  <  $2.0$  GHz and  $2.5$  GHz <  $f$  <  $4.0$  GHz are not supported.

### **Table 5-3. Trigger Output Specifications**

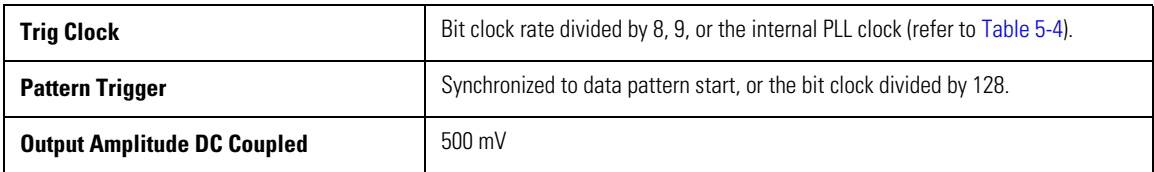

### Specifications **Specifications**

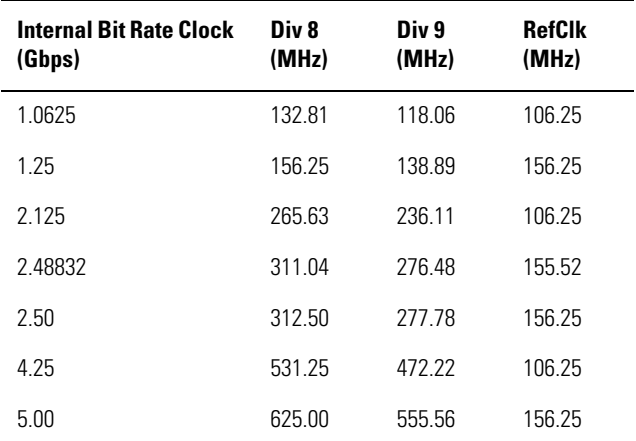

### <span id="page-69-0"></span>**Table 5-4. Clock Trigger Output Frequency Options for Trig Clock Specifications**

### **Table 5-5. Environmental Specifications**

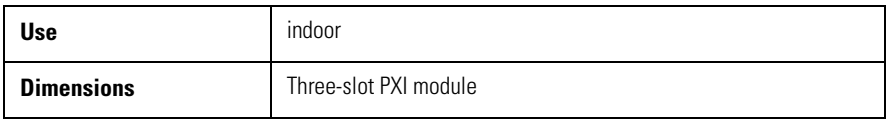